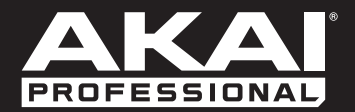

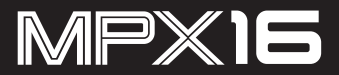

**[User Guide](#page-2-0)**  English  $(3 - 12)$ 

**[Guía del usuario](#page-12-0)**  Español ( 13 – 22 )

**[Guide d'utilisation](#page-22-0)**  Français ( 23 – 32 )

> **[Guida per l'uso](#page-32-0)**  Italiano ( 33 – 42 )

**[Benutzerhandbuch](#page-42-0)** Deutsch ( 43 – 52 )

> **[Appendix](#page-52-0)** English ( 53 )

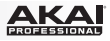

## <span id="page-2-0"></span>**User Guide (English)**

### **Introduction**

### **Box Contents**

MPX16 MPX File Conversion Utility *(download)* Power Adapter User Guide Safety & Warranty Manual

Visit **[akaipro.com/mpx16](http://www.akaipro.com/mpx16)** to download the MPX File Conversion Utility.

### **Support**

For the latest information about this product (system requirements, compatibility information, etc.) and product registration, visit **[akaipro.com/mpx16](http://www.akaipro.com/mpx16)**.

For additional product support, visit **[akaipro.com/support](http://www.akaipro.com/support)**.

### **Quick Start / Connection Diagram**

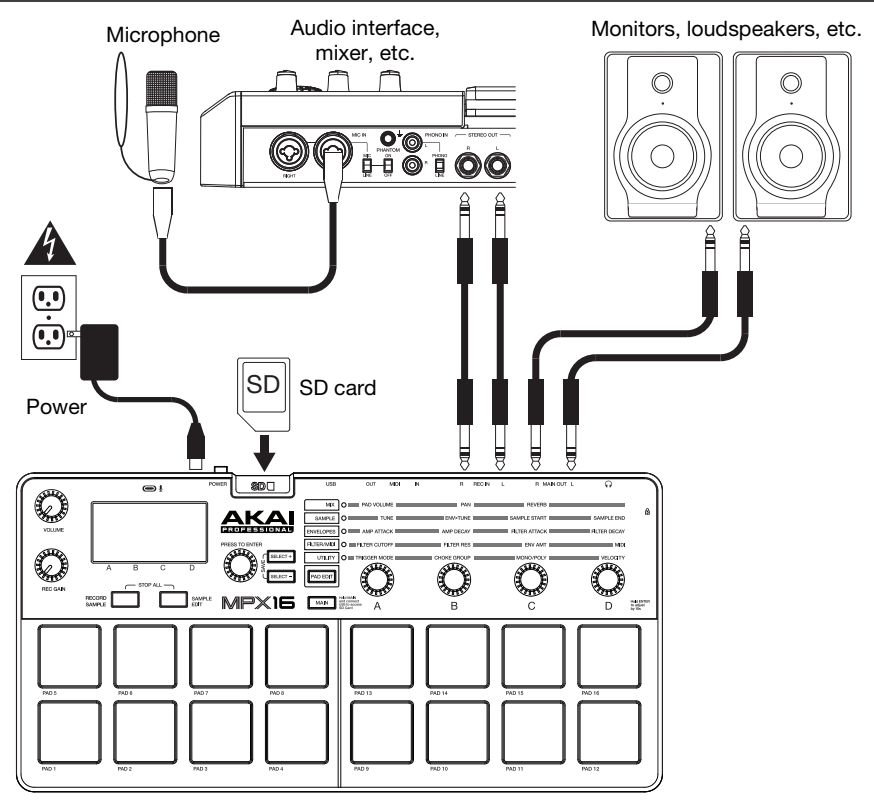

*Items not listed under the Box Contents are sold separately.* 

## **Features**

### **Top Panel**

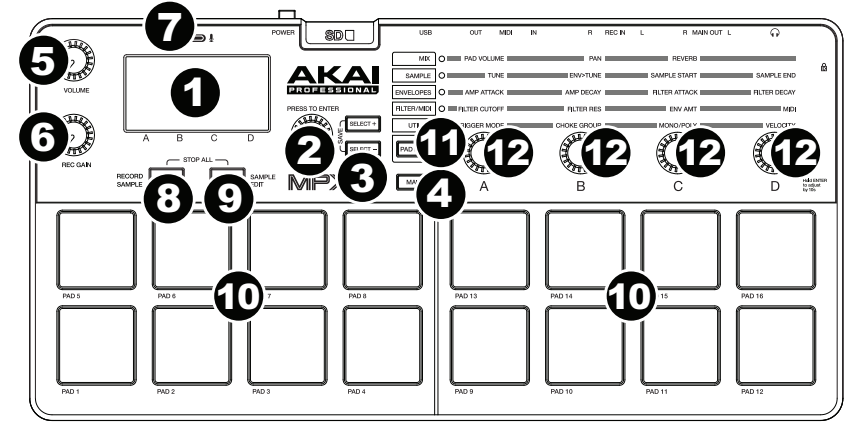

- 1. **Display:** This screen shows the current parameters, values, etc., depending on your current operation.
- 2. **Value Dial:** Turn this knob to change the currently selected value shown in the display. Press and hold this knob while turning it or the **Parameter Knobs** to move by increments of 10.
- 3. **Select +/–:** Press these buttons to move to the next or previous parameter or setting shown in the display.

Press both buttons simultaneously to save a kit. See *Operation [> Saving Kits](#page-11-0)* to learn more.

4. **Main:** Press this button to return to the main screen in the display.

Press and hold this button while connecting MPX16's **USB Port** to your computer's USB port to access an SD card inserted into MPX16's **SD Card Slot**. See *[Operation > Using](#page-11-0) [MPX16 as an SD Card Reader](#page-11-0)* to learn more.

- 5. **Volume:** Turn this knob to adjust the volume of the **Main Out** and **Headphone Out**.
- 6. **Rec Gain:** Turn this knob to adjust the level of the incoming signal being recorded. This affects the **Rec In**.
- 7. **Microphone:** Record audio into this built-in microphone. The microphone will be automatically disabled if a cable is connected to either **Rec In** jack.
- 8. **Record Sample:** Press this button to enter Record Sample Mode. See *[Operation >](#page-6-0) [Recording Samples](#page-6-0)* to learn more.

Press this button and **Sample Edit** simultaneously to silence all sounds playing from MPX16 immediately.

9. **Sample Edit:** Press this button to Sample Edit Mode. See *[Operation > Editing Samples](#page-7-0)*  to learn more.

Press this button and **Record Sample** simultaneously to silence all sounds playing from MPX16 immediately.

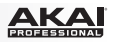

10. **Pads:** Press these pads to trigger the samples on an inserted SD card (sold separately). The pads are velocity-sensitive, which makes them very responsive and intuitive to play. See *[Operation > Editing Pads](#page-9-0)* to learn more.

The pads light up different colors to indicate their current states:

- **Off (no color):** The pad has no sample assigned to it.
- **Amber:** The pad has a sample assigned to it.
- **Green:** The pad's assigned sample is currently playing.
- **Red:** The pad is currently being edited (whether or not a sample is assigned to it).
- 11. **Pad Edit:** Press this button to cycle through the available parameters that the knobs control. See *[Operation > Editing Pads](#page-9-0)* section to learn more.
- 12. **Parameter Knobs:** Turn these knobs to adjust the currently selected parameter shown above each one. See *[Operation > Editing Pads](#page-9-0)* chapter to learn more.

### **Rear Panel**

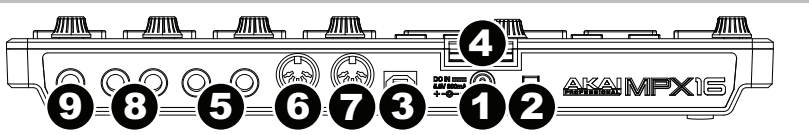

- 1. **DC In:** If you do not want to use a computer in your setup (i.e., if you are using MPX16 to control an external MIDI module), connect this jack to a power outlet using the included power adapter (5.8V DC, 860mA, center-positive). Alternatively, you can connect MPX16's **USB Port** to a power outlet using a standard USB charger (sold separately).
- 2. **Power Button:** Press this button to power MPX16 on or off.
- 3. **USB Port:** Use a standard USB cable to connect this USB port to your computer. The computer's USB port provides ample power to MPX16, though you may use the included power adapter instead. You can also power MPX16 by connecting this USB port to a power outlet using a standard USB charger (sold separately). This connection is also used to send and receive MIDI data to and from your computer.
- 4. **SD Card Slot:** Insert a standard SD card containing samples into this slot. Use the MPX File Conversion Utility (downloadable for free at **[akaipro.com/mpx16](http://www.akaipro.com/mpx16)**) to load samples onto an SD card. If you choose to load samples to an SD card without using the MPX File Conversion Utility, please see *[Operation > Editing Samples](#page-7-0)* to make sure they are formatted properly.
- 5. **Rec In:** Use standard 1/4" (6.35mm) TRS cables to connect these inputs to an external audio source to record into MPX16. Control the input recording level with the **Rec Gain** knob. If you want to record a mono source instead of a stereo one, connect to the left **(L)** input only. Connecting a cable to either of these jacks automatically disables the **Microphone**.
- 6. **MIDI In:** Use a standard five-pin MIDI cable to connect this MIDI In to the MIDI Out of an external MIDI device (e.g., another MIDI controller). The MIDI messages sent to this MIDI In will be sent to your computer via the USB port.
- 7. **MIDI Out:** Use a standard five-pin MIDI cable to connect this MIDI Out to the MIDI In of an external MIDI device (e.g., a synthesizer, sequencer, drum machine, etc.).
- 8. **Main Out:** Use standard 1/4" (6.35 mm) TS cables to connect these outputs to a speaker or amplifier system. For mono sound, connect a cable to the left **(L)** output only. Adjust the volume of these outputs with the **Volume** knob.
- 9. **Headphone Out:** Connect standard 1/4" (6.35 mm) stereo headphones to connect this output. Adjust the volume of this output with the **Volume** knob.

### **Operation**

### **Introduction**

MPX16 manages your samples, pads, and their settings by storing them in kits. This chapter covers the following topics:

*Display Overview Selecting Kits [Recording Samples](#page-6-0) [Editing Samples](#page-7-0)  [Editing Pads](#page-9-0) [Saving Kits](#page-11-0)  [Using MPX16 as a USB-MIDI Controller](#page-11-0) [Using MPX16 as an SD Card Reader](#page-11-0)* 

### **Display Overview**

This is an overview of MPX16's display on its **Main** screen. Use the **Select +/–** buttons to move the cursor between the different fields, and use the **Value Dial** to change the currently selected field's setting or value.

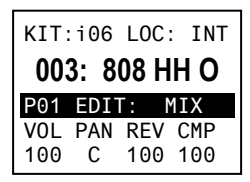

**Kit:** The number of the preset, either a Internal Kit (with an "i" prefix) or a User Kit (with an "**e**" prefix).

**Sample Location (Loc):** Displays the sample location, either MPX16's internal sample library or an inserted SD card (sold separately).

**Sample Name:** Displays the name of the selected sample from MPX16's internal sample library or an inserted SD card (sold separately).

**Pad Edit:** Displays the currently selected pad and the parameter type: **Mix**, **Sample (Smple)**, **Envelopes (Envs)**, **Filter/MIDI (Filt)**, or **Utility (Util)**. Select a pad by pressing it. Select the parameter type by pressing the **Pad Edit** button.

**Parameters:** Displays the four parameters currently controlled by the four **Parameter Knobs**. These will vary depending on the parameter type.

### **Selecting Kits**

A "kit" includes each pad's sample location, name and/or number, and its parameters.

#### **To select a Kit:**

- 1. Use the **Select +/–** buttons to move the cursor to the **Kit** field.
- 2. Use the **Value Dial** to scroll through the kit numbers. (Internal kits have an "**i**" prefix, and user kits have an "**e**" prefix.)
- 3. When the desired kit number is shown, wait a few seconds. The kit will load automatically.

### <span id="page-6-0"></span>**Recording Samples**

Record Sample Mode lets you record a sample to a connected SD card using the built-in **Microphone** or **Rec In** jacks. Samples are saved as **WAV** files.

**Important:** You must have an SD card inserted into the **SD Card Slot** to enter Record Sample Mode.

#### **To enter or exit Record Sample Mode,** press the **Record Sample** button.

This is an overview of MPX16's display on its **Record Sample**  screen. Use the **Select +/–** buttons to move the cursor between the different fields, and use the **Value Dial** to change the currently selected field's setting or value.

- **Monitor (Mon):** Determines whether the recorded audio will be sent to the **Main Out**/**Headphone Out (On)**, or neither **(Off)**.
- **Source:** Determines from where the sample is recorded. When set to **Mono L**, the signal will be recorded in mono from the left **Main Out** jack only. When set to **Mono R**, the signal will be recorded in mono from the right **Main Out** jack only. When set to **Stereo**, the signal will be recorded in stereo from both **Main Out** jacks.
- **Threshold (Thresh):** Determines how loud the signal must be before MPX16 begins recording. The available range is **-60 dB** to **0 dB**. Alternatively, you can disable the threshold **(Off)**, which lets you begin recording immediately after pressing the **Value Dial**.

#### **To record a sample:**

1. Press the **Value Dial**.

If a **Threshold** is set, MPX16 will begin recording when the incoming audio signal exceeds the **Threshold**. Alternatively, you can simply press the **Value Dial** once more to start recording immediately.

If the **Threshold** is **Off**, press the **Value Dial** to star recording immediately.

2. Stop recording by pressing the **Value Dial** once more.

To keep the recorded sample, press the **Value Dial** again. Use the **Select +/–** buttons to move the cursor and use the **Value Dial** to change the character.

To discard the recorded sample and try again, press **Record Sample**.

3. After naming the sample, you will be asked to assign the sample to a pad.

To assign the sample to a pad, press the desired pad, and then press the **Value Dial**. This will replace the sample on that pad with the one you just saved.

To keep the sample but not assign it to a pad yet, press the **Main** button.

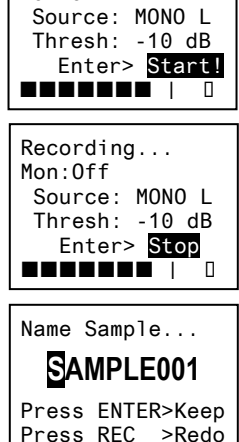

Armed... Mon:Off

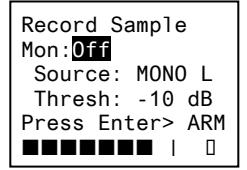

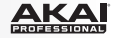

### <span id="page-7-0"></span>**Editing Samples**

Sample Edit Mode lets you apply various editing processes to sample on a connected SD card.

**Important:** You must have an SD card inserted into the **SD Card Slot** to enter Sample Edit Mode.

**To enter or exit Sample Edit Mode,** press the **Sample Edit** button, and then use the **Value Dial** to select the sample in the **Sample** field.

**To select a different pad,** press the **Sample Edit** button to exit Sample Edit Mode, and then repeat the process above.

This is an overview of MPX16's display on its **Sample Edit** screen. Use the **Select +/–** buttons to move the cursor between the different fields, and use the **Value Dial** to change the currently selected field's setting or value.

**Sample Name:** Displays the name of the selected sample from an inserted SD card.

Sample:808 HH O **Normalize** ST: 000,000,000 END: 000,000,000 Execute?>No

- **Edit Process:** Displays the current edit process:
	- o **Copy to New:** This process copies the sample audio to a new sample file. The new sample will have a subsequent number in its name to distinguish it from the original.
	- o **Rename:** This process lets you edit the sample's name. If you enter a name of a sample that is already stored on your SD card, you will be asked if you want to overwrite that sample or return to the previous screen.
	- o **Delete:** This process lets you delete the sample from the SD card. You will be asked to confirm the deletion or to cancel and return to the previous screen.
	- o **Fade In:** This process gradually fades in the sample's audio using a logarithmic curve, starting from **–∞ dB** at the start point and up to full volume at the end point.
	- o **Fade Out:** This process gradually fades out the sample's audio using a logarithmic curve, starting from full volume at the start point and down to **–∞ dB** at the end point.
	- o **Extract to New:** This process uses the sample audio between the start point and end point to create a new sample file. The new sample will have a subsequent number in its name to distinguish it from the original.
	- o **Discard:** This process crops the sample, deleting any audio between its start point and end point.
	- o **Stereo>Mono:** This process converts a stereo sample into a mono sample. When **Left** is the source, only the left channel will be used. When **Right** is the source, only the right channel will be used. When **Sum** is the source, the left and right channels will be summed.
	- o **Normalize:** This process measures amplitude across the sample and adjusts its overall volume so the sample's peak is at **0 dB**.
	- o **Reverse:** This process causes the sample to play backwards.
- **Sample Start Point (St):** You can adjust this setting for edit processes that can be applied to a specific segment of the sample.
- **Sample Start Point (End):** You can adjust this setting for edit processes that can be applied to a specific segment of the sample.
- **Execute:** For edit processes that require confirmation, press the **Value Dial** to confirm you want to apply the process **(Yes)** or cancel it **(No)**.

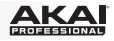

### <span id="page-8-0"></span>**About Formats**

You can use MPX16 to trigger your own samples instead of the ones in MPX16's internal sample library, but make sure your files and SD card are formatted correctly for MPX16 to use.

Load the sample files onto an SD card (sold separately) by doing one of the following:

- inserting an SD card into MPX16's SD Card Slot, and then use MPX16 an SD card reader (see *[Using MPX16 as an SD Card Reader](#page-11-0)* to learn how to do this). After that, use the MPX File Conversion Utility (downloadable for free at **[akaipro.com/mpx16](http://www.akaipro.com/mpx16)**).
- using a third-party SD card reader.

**Please note the following** (especially if you do not use the MPX File Conversion Utility)**:** 

- The samples files must be **16-bit**, **mono or stereo WAVs**. They can have a sample rate of **48**, **44.1**, **32**, **22.05**, or **11.205 KHz**.
- The sample files must be located in the **root (main) directory** of the card and not in any subdirectories.
- You can use an SD card or SDHC card with a capacity up to **32 GB**.
- We recommend formatting your SD card to a **FAT32** file system (if it is not already) and naming your sample files according to this format. This means:
- Do not use any of these characters: **" \* / \ : < > ? |**
- Do not use spaces.
- Limit your file name to **8 characters**, if possible.
- Up to **512 files** can be stored in the root directory of the card.
- You can assign up to **48 MB** worth of samples onto MPX16's pads at a time (the sample library on your SD card can be larger, of course). Also, please note that a sample's size will be rounded up when loaded (e.g., a 2.1 MB sample on the SD card will be treated as a 3 MB sample when it is assigned to a pad).

<span id="page-9-0"></span>AKA

### **Editing Pads**

To edit a pad's parameters, press the **Pad Edit** button to cycle through the available parameter families, and then use **Parameter Knobs A**–**D** to adjust their corresponding parameters.

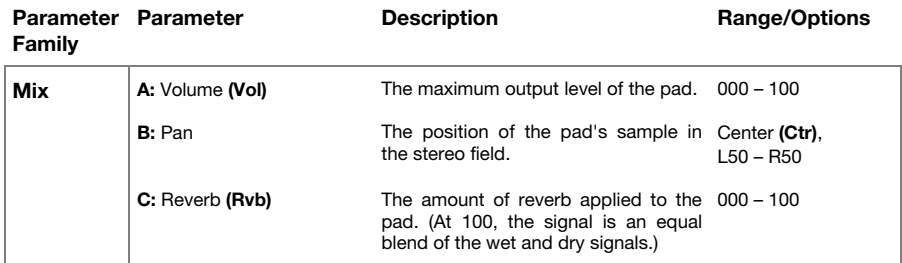

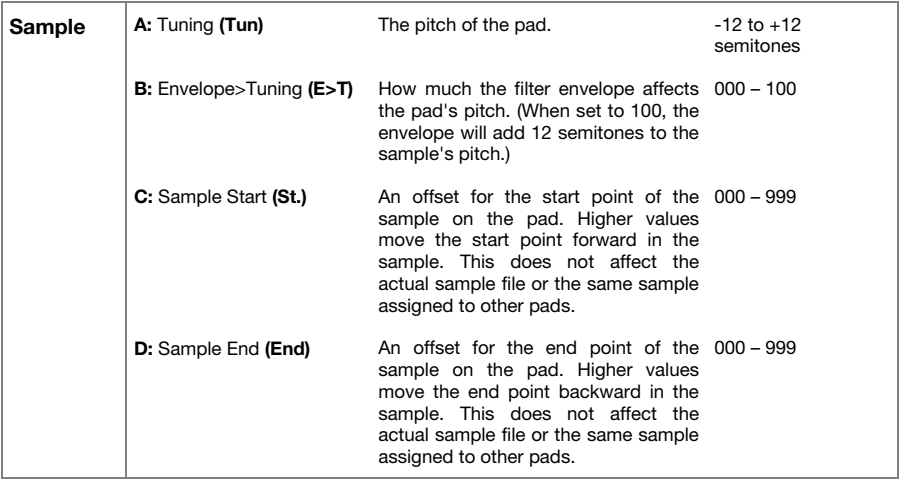

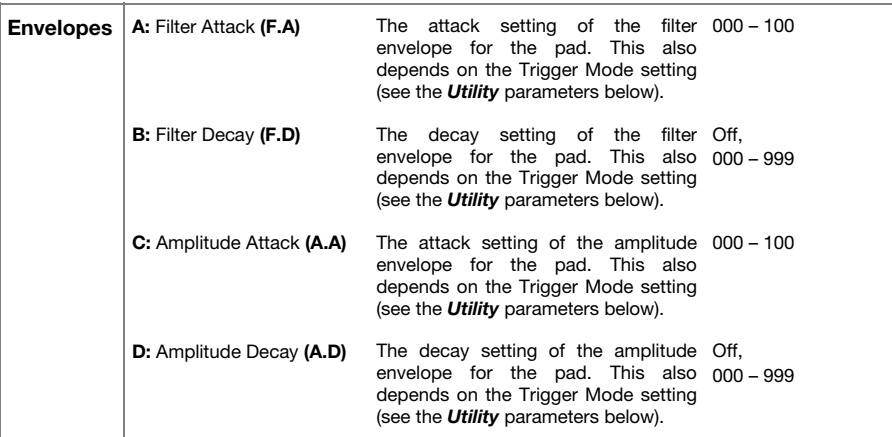

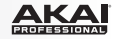

<span id="page-10-0"></span>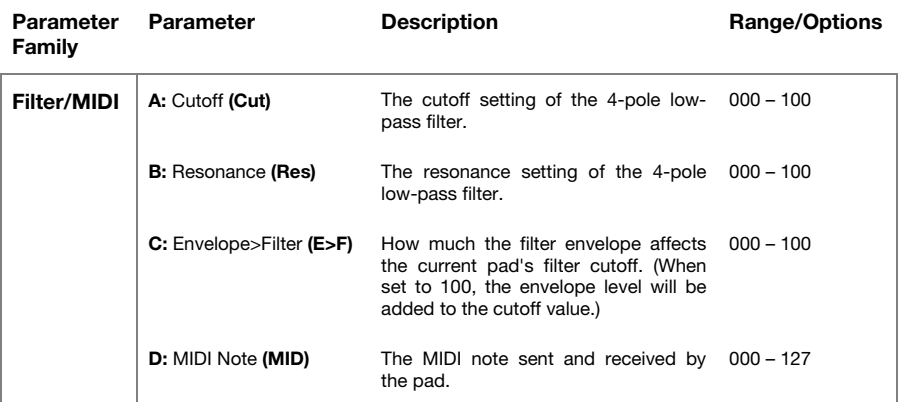

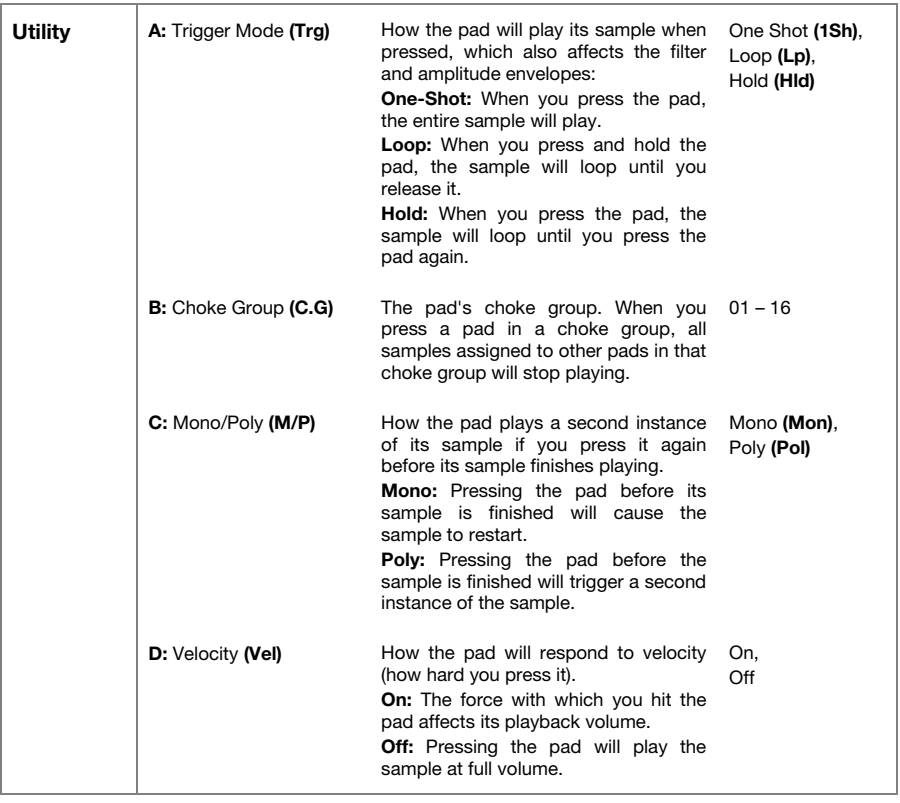

<span id="page-11-0"></span>

### **Saving Kits**

If you change the currently selected kit, you will lose any changes you have made when you load different kit unless you save it.

#### **To save the current kit:**

- 1. Press both **Select +/–** buttons simultaneously. The display will ask if you want to save the current kit.
- 2. Use the **Value Dial** to select **Overwrite** or **Copy**.

If you select **Overwrite**, press the **Value Dial** to save all changes to the current kit, or press any other button to cancel.

If you select **Copy**, press the **Value Dial** to save all changes to a new kit, or press any other button to cancel.

MPX16 will save the kit to the next available user kit number (e.g., if you have 12 user kits already saved on the SD card, the next user kit will be **e13**).

#### **Using MPX16 as a USB-MIDI Controller**

To use MPX16 as a MIDI controller, use a standard USB cable to connect its **USB Port** to your computer's USB port, and then power it on. MPX16's pads will send and receive MIDI note messages to and from your computer. (The same MIDI note messages will also be sent out of MPX16's **MIDI Out** jack.)

#### **Using MPX16 as an SD Card Reader**

To use MPX16 as a SD card reader, use a standard USB cable to connect its **USB Port** to your computer's USB port, and then power it on while pressing and holding its **Main** button. The computer will recognize a connected SD card as a mass-storage device. (MPX16 cannot be used in its normal operation while being used as an SD card reader.)

**Important:** If you are loading sample files onto the SD card for MPX16 to use later, please make sure they are formatted correctly. See *[Operation > Editing Samples > About Formats](#page-8-0)* to learn more.

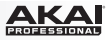

## <span id="page-12-0"></span>**Guía del usuario (Español)**

### **Introducción**

### **Contenido de la caja**

MPX16 MPX File Conversion Utility (descargar) Adaptador de corriente Guía del usuario Manual sobre la seguridad y garantía

**Soporte** 

Visite **[akaipro.com/mpx16](http://www.akaipro.com/mpx16)** para descargar el software MPX File Conversion Utility.

Para obtener la información más completa acerca de este product (los requisitos del sistema, compatibilidad, etc.) y registro del producto, visite **[akaipro.com/mpx16](http://www.akaipro.com/mpx16)**.

Para soporte adicional del producto, visite **[akaipro.com/support](http://www.akaipro.com/support)**.

### **Diagrama de instalación y conexión rápida**

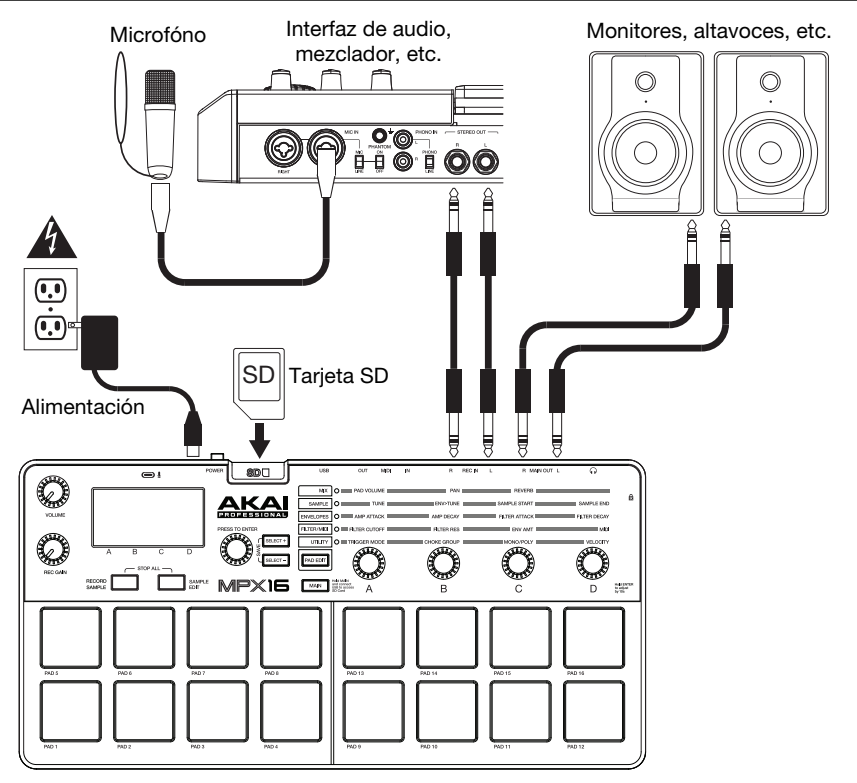

*Los elementos que no se enumeran en Contenido de la caja se venden por separado.* 

### **Características**

### **Panel superior**

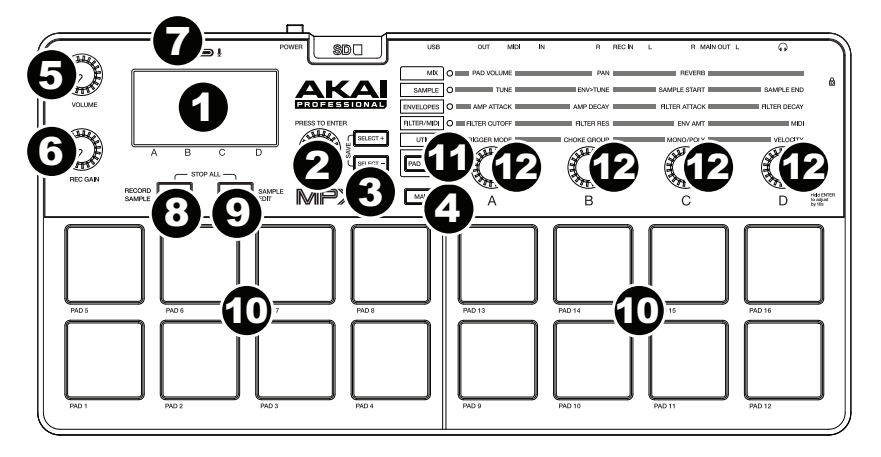

- 1. **Pantalla:** Esta pantalla muestra los parámetros, valores, etc. actuales, dependiendo de su operación actual.
- 2. **Cuadrante de valores:** Gire esta perilla para cambiar el valor actualmente seleccionado que se muestra en la pantalla. Mantenga pulsada esta perilla mientras la gira o gira las **perillas de parámetro** para moverse de a incrementos de 10.
- 3. **Selección +/–:** Pulse estos botones para moverse al parámetro o ajuste siguiente o anterior que se muestra en la pantalla.

Pulse ambos botones simultáneamente para guardar un kit Consulte *[Funciones](#page-21-0) > Cómo [guardar los kits](#page-21-0)* para aprender más.

4. **Pantalla principal:** Pulse este botón para regresar a la pantalla principal.

Mantenga pulsado este botón mientras conecta el **puerto USB** del MPX16 al puerto USB de su ordenador para acceder a la tarjeta SD insertada en la **ranura para tarjeta SD** del MPX16. Consulte *[Funciones > El MPX16 como lector de tarjeta SD](#page-21-0)* para aprender más.

- 5. **Volumen:** Gire esta perilla para ajustar el volumen de la salida **Main Out** (Principal) y de la salida para **auriculares**.
- 6. **Ganancia de grabación:** Gire esta perilla para ajustar el nivel de la señal entrante que se está grabando. Esto afecta las entradas de **Rec In** (Entrada de grabación).
- 7. **Micrófono:** Grabe audio con este micrófono incorporado. El micrófono se desactivará automáticamente si se conecta un cable en alguno de los conectores **Rec In**.
- 8. **Grabación de muestra:** Pulse este botón para entrar al modo Grabación de muestra. Consulte *[Funciones > Grabación de muestras](#page-16-0)* para aprender más.

Pulse este botón y **Sample Edit** (Edición de muestra) simultáneamente para silenciar inmediatamente todos los sonidos que reproduce el MPX16.

9. **Edición de muestra:** Pulse este botón para entrar al modo Edición de muestra. Consulte *[Funciones > Edición de muestras](#page-17-0)* para aprender más.

Pulse este botón y **Record Sample** (Grabación de muestra) simultáneamente para silenciar inmediatamente todos los sonidos que reproduce el MPX16.

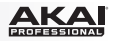

10. **Pads:** Pulse estos pads para disparar las muestras de la tarjeta SD insertada (la tarjeta se vende por separado). Los pads son sensibles a la velocidad, lo que los hace de rápida respuesta y muy intuitivos para tocar. Consulte *[Funciones > Edición de pads](#page-19-0)* para aprender más.

Los pads se iluminan de diferentes colores para indicar su estado actual:

- **Apagado (sin color):** El pad no tiene ninguna muestra asignada.
- **Ámbar:** El pad tiene ninguna muestra asignada.
- **Verde:** La muestra asignada al pad se está reproduciendo actualmente.
- **Rojo:** El pad está siendo editado actualmente (independientemente de si se le asignó una muestra o no).
- 11. **Edición de pad:** Pulse este botón para alternar entre los parámetros disponibles que controlan las perillas. Consulte la sección *[Funciones > Edición de pads](#page-19-0)* para aprender más.
- 12. **Perillas de parámetros:** Gire estas perillas para ajustar el parámetro actualmente seleccionado que se muestra por encima de cada una de ellas. Consulte *[Funciones > Edición](#page-19-0) [de pads](#page-19-0)* para aprender más.

#### **Panel trasero**

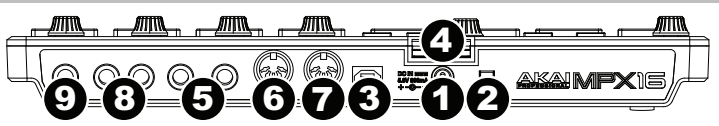

- 1. **Entrada de CC:** Si no desea utilizar un ordenador en su configuración (por ejemplo, si está utilizando el MPX16 para controlar un módulo MIDI externo), conecte este conector a una toma de corriente utilizando el adaptador de corriente incluido (5.8 V CC, 860 mA, centro positivo). Como alternativa, puede conectar el **puerto USB** del MPX16 a un tomacorriente utilizando un cargador USB estándar (que se vende por separado).
- 2. **Botón de encendido:** Pulse este botón para encender o apagar el MPX16.
- 3. **Puerto USB:** Utilice un cable USB estándar para conectar este puerto USB a su ordenador. El puerto USB del ordenador suministra suficiente corriente al MPX16, aunque puede utilizar en su lugar el adaptador de corriente incluido. También puede alimentar el MPX161 conectando este puerto USB a un tomacorriente utilizando un cargador USB estándar (que se vende por separado). Esta conexión también se utiliza para enviar y recibir datos MIDI desde y hacia su ordenador.
- 4. **Ranura para tarjeta SD:** Inserte una tarjeta SD estándar con muestras en esta ranura. Utilice el software MPX File Conversion Utility (que se descarga gratis desde **[akaipro.com/mpx16](http://www.akaipro.com/mpx16)**) para cargar muestras en la tarjeta SD. Si prefiere cargar muestras a la tarjeta SD sin utilizar el MPX File Conversion Utility, consulte *[Funcionamiento > Edición de muestras](#page-17-0)* para asegurarse de que esté formateada correctamente.
- 5. **Entrada de grabación:** Utilice cables TRS estándar de 1/4 pulg. (6,35 mm) para conectar estas entradas a una fuente de audio externa para grabar con el MPX16. Controle en nivel de entrada de grabación con la perilla **Rec Gain** (Ganancia de grabación). Si desea grabar una fuente mono en lugar de una estéreo, conecte solamente la entrada izquierda **(L)**. Al conectar un cable a cualquiera de estos conectores, el **micrófono** se desactivará automáticamente.
- 6. **Entrada MIDI:** Utilice un cable MIDI estándar de cinco patillas para conectar esta entrada MIDI a la salida MIDI de un dispositivo MIDI externo (por ejemplo, otro controlador MIDI). Los mensajes MIDI que se envíen a esa entrada MIDI serán enviados a su computadora a través del puerto USB.
- 7. **Salida MIDI:** Utilice un cable MIDI estándar de cinco patillas para conectar esta salida MIDI a la entrada MIDI de un dispositivo MIDI externo (por ejemplo, un sintetizador, secuenciador, caja de ritmos, etc.).
- 8. **Salida principal:** Use cables TRS estándar de 1/4 pulg. (6,35 mm) para conectar estas salidas a un altavoz o sistema de amplificador. Para obtener sonido monofónico, conecte un cable solamente a la salida izquierda **(L)**. Ajuste el nivel de estas salidas con la perilla **Volume** (Volumen).
- 9. **Salida para auriculares:** Conecte auriculares estéreo estándar de 1/4 pulg (6,35 mm) a esta salida. Ajuste el nivel de esta salida con la perilla **Volume**.

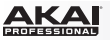

### **Funciones**

### **Introducción**

El MPX16 administra sus muestras, pads y sus ajustes almacenándolos en kits. Este capítulo cubre los siguientes temas:

*Reseña general de la pantalla Selección de kits [Grabación de muestras](#page-16-0)  [Edición de muestras](#page-17-0)  [Edición de pads](#page-19-0)  [Cómo guardar los kits](#page-21-0)  [El MPX16 como controlador USB-MIDI](#page-21-0)  [El MPX16 como lector de tarjeta SD](#page-21-0)* 

### **Reseña general de la pantalla**

Esta es una reseña general de lo que muestra el MPX16 en su pantalla **Principal**. Utilice los botones **Select +/–** (Selección +/-) para mover el cursor entre los diferentes campos y utilice el **cuadrante de valor** para cambiar el ajuste o valor del campo seleccionado actualmente.

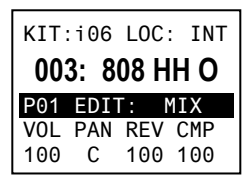

**Kit:** El número del preset, ya sea un kit interno (con prefijo "i") o un kit del usuario (con un prefijo "**e**").

**Ubicación de la muestra (Loc):** Indica la ubicación de la muestra, ya sea en la biblioteca de muestras interna del MPX16 o en la tarjeta SD insertada (que se vende por separado).

**Nombre de la muestra:** Indica el nombre de la muestra seleccionada en la biblioteca de muestras interna del MPX16 o en la tarjeta SD insertada (que se vende por separado).

**Edición de pad:** Indica el pad actualmente seleccionado y el tipo de parámetro: **Mezcla**, **Muestra (Smple)**, **Envolventes (Envs)**, **Filtro/MIDI (Filt)** o **Utilidades (Util)**. Seleccione un pad pulsándolo. Seleccione el tipo de parámetro pulsando el botón **Pad Edit** (Edición de pad).

**Parámetros:** Indica los cuatro parámetros controlados actualmente por las cuatro **perillas de parámetros**. Estas varían según el tipo de parámetro.

### **Selección de kits**

Un "kit" incluye la ubicación, nombre y/o número de la muestra de cada pad y sus parámetros.

#### **Para seleccionar un kit:**

- 1. Utilice los botones **Select +/–** para mover el cursor hasta el campo **Kit**.
- 2. Utilice el **cuadrante de valor** para desplazarse a través de los números de kit. (Los kits internos tienen prefijo "**i**" y los kits del usuario prefijo "**e**").
- 3. Cuando se muestra el número del kit deseado, espere unos segundos. El kit se cargará automáticamente.

### <span id="page-16-0"></span>**Grabación de muestras**

El modo Grabación de muestra le permite grabar una muestra en una tarjeta SD conectada utilizando el **micrófono** incorporado o los conectores **Rec In**. Las muestras se graban como archivos **WAV**.

**Importante:** Debe tener una tarjeta SD insertada en la **ranura para tarjetas SD** para entrar al modo de Grabación de muestra.

#### **Para entrar o salir del modo Grabación de muestra,** pulse el botón **Record Sample**.

Esta es una reseña general de lo que muestra el MPX16 en su pantalla **Record Sample**. Utilice los botones **Select +/–** (Selección +/-) para mover el cursor entre los diferentes campos y utilice el **cuadrante de valor** para cambiar el ajuste o valor del campo seleccionado actualmente.

- **Monitor (Mon):** Determina si el audio grabado se enviará a las salidas **Main Out** / **auriculares (On)** o a ninguna **(Off)**.
- **Source (Fuente):** Determina desde donde se graba la muestra. Al ajustarse a **Mono L**, la señal se grabará en mono desde el conector **Main Out** izquierdo solamente. Al ajustarse a **Mono R**, la señal se grabará en mono desde el conector **Main Out** derecho solamente. Al ajustarse a **Stereo**, la señal se grabará en estéreo desde ambos conectores **Main Out**.
- **Umbral (Thresh):** Determina qué tan fuerte debe ser la señal antes de que el MPX16 comience a grabar. El rango disponible es de **-60 dB** a **0 dB**. Como alternativa, puede deshabilitar el umbral **(Off)**, lo que le permite comenzar a grabar inmediatamente después de pulsar el **cuadrante de valor**.

#### **Cómo grabar una muestra:**

1. Pulse el **cuadrante de valor**.

Si está establecido el **umbral**, el MPX16 comenzará a grabar cuando la señal de audio entrante supere el **umbral**. Como alternativa, simplemente pulse el **cuadrante de valor** una vez más para comenzar a grabar inmediatamente.

Si el **umbral** está en **Off**, pulse el **cuadrante de valor** para comenzará a grabar inmediatamente.

2. Detenga la grabación pulsando el **cuadrante de valor** una vez más.

Para conservar la muestra grabada, pulse el **cuadrante de valor** nuevamente. Utilice los botones **Select +/–** para mover el cursor y utilice el **cuadrante de valor** para cambiar el carácter.

Para descartar la muestra grabada y volver a intentarlo, pulse **Record Sample**.

3. Después de nombrar la muestra, se le pedirá que se la asigne a un pad.

**17** 

Para asignar la muestra a un pad, pulse el pad deseado y después pulse el **cuadrante de valor**. Esto reemplazará la muestra en ese pad con la que acaba de guardar.

Para conservar la muestra pero no asignarla a ningún pad aún, pulse el botón **Main** (Principal).

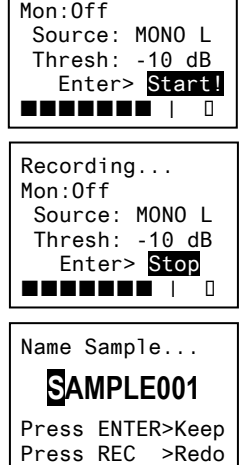

Armed...

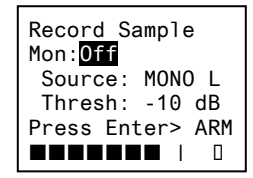

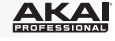

<span id="page-17-0"></span>

### **Edición de muestras**

El modo Edición de muestra le permite aplicar varios procesos de edición a las muestras en una tarjeta SD insertada.

**Importante:** Debe tener una tarjeta SD insertada en la **ranura para tarjetas SD** para entrar al modo de Edición de muestra.

**Para entrar o salir del modo Edición de muestra,** pulse el botón **Sample Edit** y después utilice el **cuadrante de valor** para seleccionar la muestra que desea editar en el campo **Sample**.

**Para seleccionar un pad diferente,** pulse el botón **Sample Edit** para salir del modo Edición de muestra y después repita el proceso anterior.

Esta es una reseña general de lo que muestra el MPX16 en su pantalla **Sample Edit** (Edición de muestra). Utilice los botones **Select +/–** (Selección +/-) para mover el cursor entre los diferentes campos y utilice el **cuadrante de valor** para cambiar el ajuste o valor del campo seleccionado actualmente.

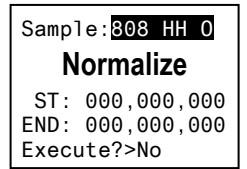

seleccionada en una tarjeta SD insertada.

• **Nombre de la muestra:** Indica el nombre de la muestra

- **Proceso de edición:** Indica el proceso de edición actual:
	- o **Copy to New (Copiar a muestra nueva):** Este proceso copia la muestra de audio a un nuevo archivo de muestra. La nueva muestra tendrá un número subsiguiente en su nombre para distinguirla de la original.
	- o **Rename (Cambiar nombre):** Este proceso le permite editar el nombre de la muestra. Si introduce un nombre de muestra que ya existe en su tarjeta SD, se le preguntará si desea sobrescribir esa muestra o volver a la pantalla anterior.
	- o **Delete (Eliminar):** Este proceso le permite borrar la muestra de la tarjeta SD. Se le preguntará si desea confirmar el borrado o cancelarlo y volver a la pantalla anterior.
	- o **Fade In (Entrar en fundido):** Este proceso funde gradualmente el audio de la muestra utilizando una curva logarítmica, comenzando desde **–∞ dB** en el punto inicial hasta llegar al máximo volumen en el punto final.
	- o **Fade Out (Salir en fundido):** Este proceso funde gradualmente el audio de la muestra utilizando una curva logarítmica, comenzando a máximo volumen en el punto inicial y llegando hasta **–∞ dB** en el punto final.
	- o **Extract to New (Extraer a muestra nueva):** Este proceso utiliza la muestra de audio entre el punto inicial y final para crear un nuevo archivo de muestra. La nueva muestra tendrá un número subsiguiente en su nombre para distinguirla de la original.
	- o **Discard (Descartar):** Este proceso recorta la muestra, borrando el audio entre el punto inicial y final.
	- o **Estéreo>Mono:** Este proceso convierte una muestra estéreo en una mono. Cuando la fuente es **Left** (Izquierdo), solo se utiliza el canal izquierdo. Cuando la fuente es **Right** (Derecho), solo se utiliza el canal derecho. Cuando la fuente es **Sum** (Suma), se utilizan ambos canales.
	- o **Normalize (Normalizar):** Este proceso mide la amplitud a través de la muestra y ajusta su volumen general para que el pico de la misma esté a **0 dB**.
	- o **Reverse (Reversa):** Este proceso hace que la muestra se reproduzca de atrás hacia adelante.

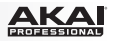

- <span id="page-18-0"></span>• **Sample Start Point (Punto inicial de la muestra) (St):** Puede ajustar este punto para procesos de edición que puedan aplicarse a segmentos específicos de la muestra.
- **Sample End Point (Punto final de la muestra) (End):** Puede ajustar este punto para procesos de edición que puedan aplicarse a segmentos específicos de la muestra.
- **Execute (Ejecutar):** Para los procesos de edición que requieran confirmación, pulse el **cuadrante de valor** para confirmar que desea aplicar el proceso **(Yes)** para cancelarlo **(No)**.

### **Acerca de los formatos**

Puede utilizar el MPX16 para disparar sus propias muestras en lugar de las de la biblioteca de muestras interna del MPX16, pero asegúrese de que sus archivos y tarjeta SD estén formateados correctamente para utilizarlos en el MPX16.

Cargue los archivos de muestra en una tarjeta SD (que se vende por separado) haciendo una de las siguientes acciones:

- Inserte una tarjeta SD en la ranura para tarjetas SD del MPX16 y después utilice el MPX16 como un lector de tarjetas (consulte *[El MPX16 como lector de tarjeta SD](#page-21-0)* para aprender cómo hacerlo). Después de esto, utilice el MPX File Conversion Utility (se descarga gratis de **[akaipro.com/mpx16](http://www.akaipro.com/mpx16)**).
- utilice un lector de tarjeta SD de terceros.

**Tenga en cuenta lo siguiente** (en especial si no utiliza el MPX File Conversion Utility)**:** 

- Los archivos deben ser de **16 bits**, **mono o estéreo** y **WAV**. La frecuencia de muestro puede ser de **48**, **44,1**, **32**, **22,05** o **11,205 KHz**.
- Los archivos de muestra deben ubicarse en el **directorio raíz (principal)** de la tarjeta y no en una carpeta.
- Puede utilizar una tarjeta SD o SDHC con capacidad hasta **32 GB**.
- Recomendamos que formatee su tarjeta SD al sistema de archivos **FAT32** (si no está ya formateada) y asigne nombre a sus archivos de muestra de acuerdo a este formato. Esto significa:
- No use estos caracteres: **" \* / \ : < > ? |**
- No use espacios.
- Limite el nombre de su archivo a **8 caracteres**, de ser posible.
- Puede almacenar hasta **512 archivos** en el directorio raíz de la tarjeta.
- Puede asignar hasta **48 MB** de muestras a los pads del MPX16 a la vez (la biblioteca de muestras en su tarjeta SD puede ser mayor, por supuesto). Además tenga en cuenta que el tamaño de una muestra será redondeado una vez cargada (por ej, una muestra de 2,1 MB en la tarjeta SD será tratada como de 3 MB cuando se la asigne a un pad).

<span id="page-19-0"></span>**AKA** 

### **Edición de pads**

Para editar los parámetros de un pad, pulse el botón **Pad Edit** para alternar entre las familias de parámetros disponibles y después utilice las **perillas de parámetro A**–**D** para ajustar sus parámetros correspondientes.

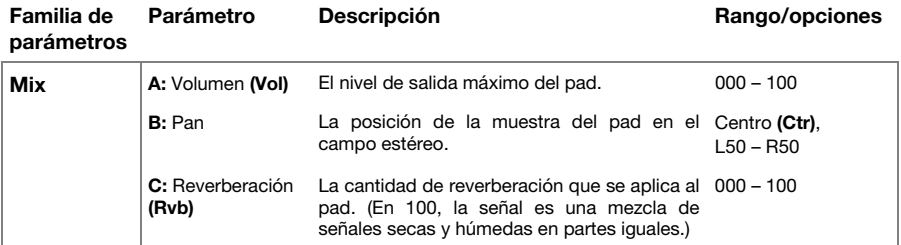

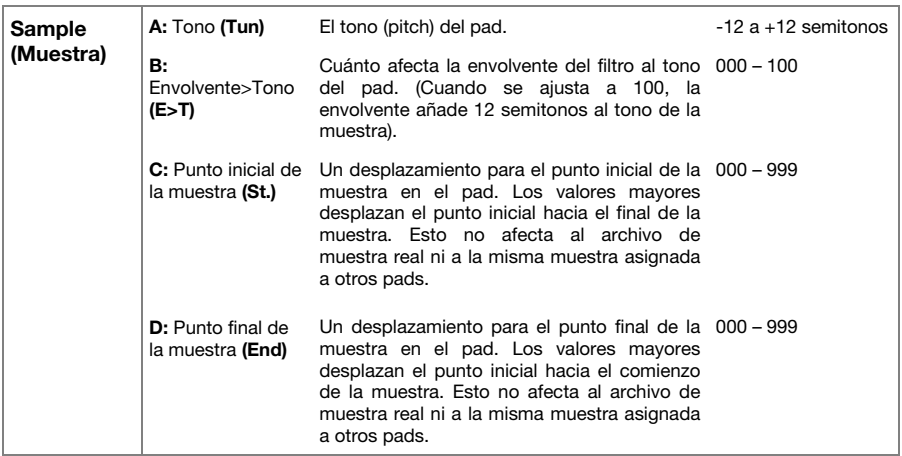

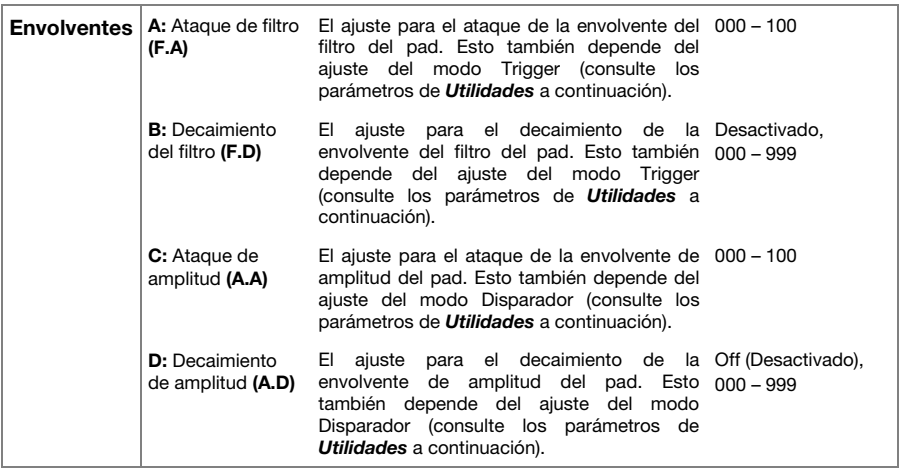

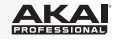

<span id="page-20-0"></span>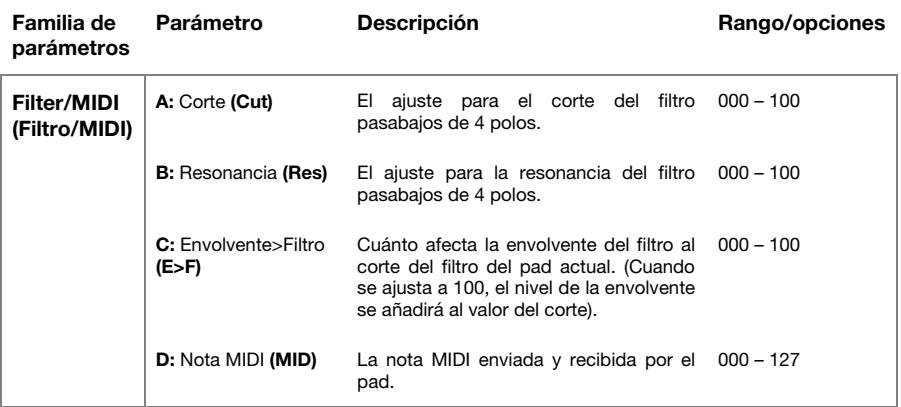

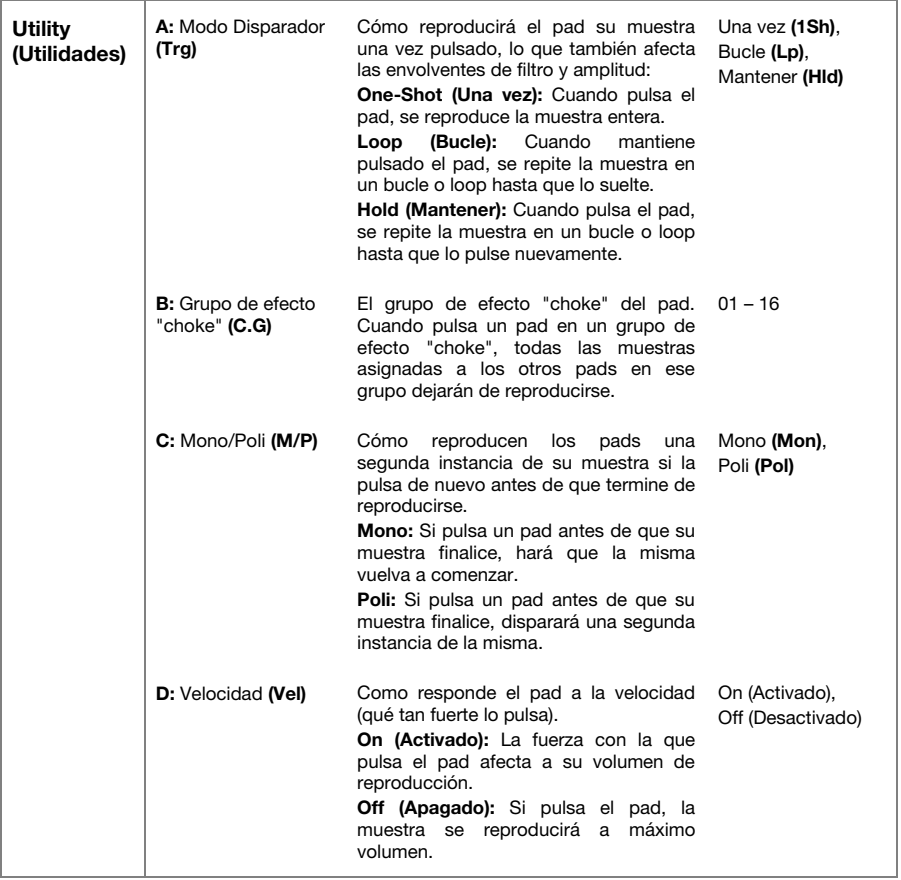

<span id="page-21-0"></span>

### **Cómo guardar los kits**

Si cambia el kit seleccionado actualmente, perderá cualquier cambio que haya efectuado cuando cargue un kit diferente, a menos que lo guarde.

#### **Para guardar el kit actual:**

- 1. Pulse ambos botones **Select +/–** simultáneamente. La pantalla le preguntará si desea guardar el kit actual.
- 2. Utilice el **cuadrante de valor** para seleccionar **Overwrite** (Sobrescribir) o **Copy** (Copiar).

Si selecciona **Overwrite**, pulse el **cuadrante de valor** para guardar todos los cambios efectuados en el kit actual o pulse cualquier otro botón para cancelar.

Si selecciona **Copy**, pulse el **cuadrante de valor** para guardar todos los cambios efectuados en el kit nuevo o pulse cualquier otro botón para cancelar.

El MPX16 guardará el kit en el siguiente número de kit de usuario disponible (por ej, si ya tiene 12 kits guardados en la tarjeta SD, el siguiente kit de usuario será el **e13**).

#### **El MPX16 como controlador USB-MIDI**

Para utilizar el MPX16 como un controlador MIDI, utilice un cable USB estándar para conectar su **puerto USB** al puerto USB de su ordenador y después enciéndalo. Los pads del MPX16 enviarán y recibirán mensajes de notas MIDI desde y hacia su ordenador. (Se enviarán los mismos mensajes de notas MIDI por el conector **MIDI Out** del MPX16).

#### **El MPX16 como lector de tarjeta SD**

Para utilizar el MPX16 como un lector de tarjeta SD, utilice un cable USB estándar para conectar su **puerto USB** al puerto USB de su ordenador y después enciéndalo mientras mantiene pulsado el botón **Main**. El ordenador reconocerá la tarjeta SD conectada como un dispositivo de almacenamiento masivo. (El MPX16 no puede utilizarse como lector de tarjeta SD durante su funcionamiento normal).

**Importante:** Si está cargando archivos de muestra en su tarjeta SD para que el MPX16 utilice más tarde, asegúrese de que estén formateados correctamente. Consulte *[Funciones >](#page-18-0) [Acerca de los formatos](#page-18-0)* para aprender más.

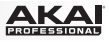

## <span id="page-22-0"></span>**Guide d'utilisation (Français)**

### **Présentation**

### **Contenu de la boîte**

MPX16 MPX File Conversion Utility *(téléchargement)* Adaptateur secteur Guide d'utilisation

Veuillez visiter **[akaipro.com/mpx16](http://www.akaipro.com/mpx16)** afin de télécharger l'application MPX File Conversion Utility.

Consignes de sécurité et informations concernant la garantie

### **Assistance**

Pour les dernières informations concernant ce produit (la configuration système minimale requise, la compatibilité, etc) et l'enregistrement du produit, veuillez visitez le site **[akaipro.com/mpx16](http://www.akaipro.com/mpx16)**.

Pour toute assistance supplémentaire, veuillez visiter le site **[akaipro.com/support](http://www.akaipro.com/support)**.

**Utilisation rapide / schéma de connexion** 

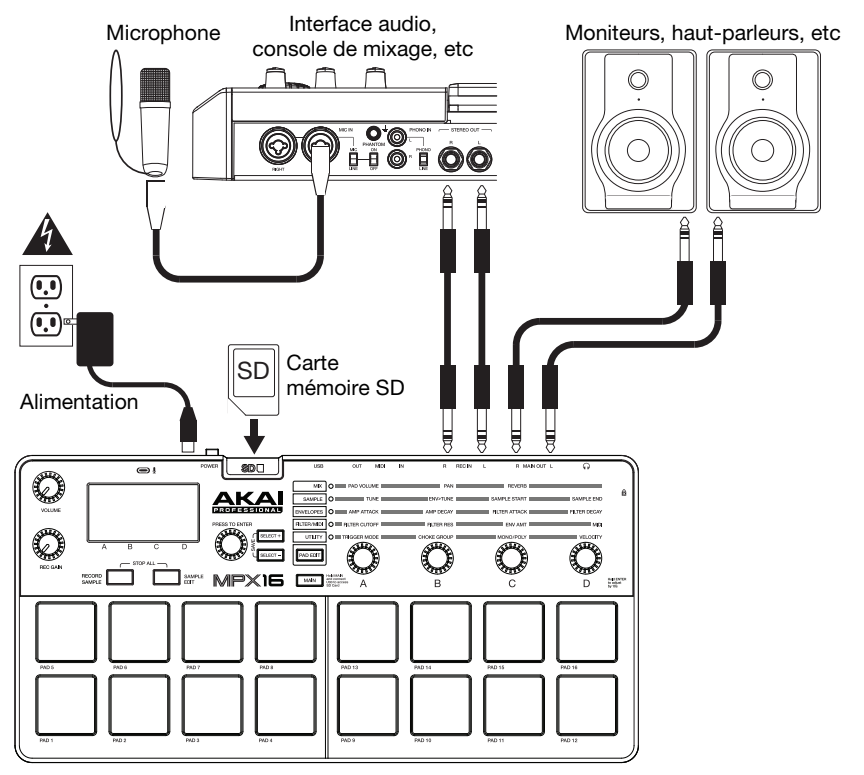

*Les éléments qui ne figurent pas dans le Contenu de la boîte sont vendus séparément.* 

### **Caractéristiques**

### **Panneau supérieur**

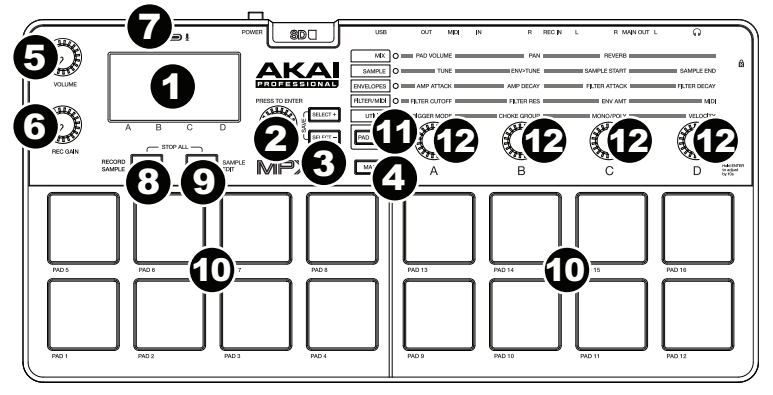

- 1. **Écran d'affichage :** Cet écran affiche les paramètres, les valeurs, etc., en cours, selon le mode de fonctionnement.
- 2. **Molette des valeurs :** Tournez la molette des valeurs pour modifier le réglage/paramètre sélectionné à l'écran. Maintenez ce bouton enfoncé tout en le tournant ou utilisez les **boutons des paramètres** pour avancer par incrément de 10.
- 3. **Select +/– :** Utilisez ces touches pour passer au paramètre ou au réglage suivant ou précédent affiché à l'écran.

Appuyez sur les deux touches simultanément pour enregistrer un ensemble d'échantillons (kit). Veuillez consulter la section *[Fonctionnement > Enregistrement des](#page-31-0) [ensembles d'échantillons \(Kits\)](#page-31-0)* pour en savoir plus.

4. **Main :** Cette touche permet à l'écran de revenir à la page d'accueil.

Maintenez cette touche enfoncée lorsque vous reliez le **port USB** du MPX16 au port USB de votre ordinateur afin d'accéder à la **carte mémoire SD** du MPX16. Veuillez consulter la section *[Fonctionnement > Utilisation du MPX16 comme lecteur de carte mémoire](#page-31-0)*  **SD** pour en savoir plus.

- 5. **Volume :** Ce bouton permet de régler le volume de la sortie principale (**Main Out**) et casque.
- 6. **Rec Gain :** Ce bouton permet de régler le niveau du signal entrant en cours d'enregistrement. Ceci affecte le niveau des entrées **Rec In**.
- 7. **Microphone :** Ce microphone intégré permet d'enregistrer de l'audio. Le microphone sera automatiquement désactivé si un câble est branché à un des deux connecteurs **Rec In**.
- 8. **Record Sample :** Cette touche permet de passer au mode d'enregistrement d'échantillons (Record Sample). Veuillez consulter la section *[Fonctionnement >](#page-26-0) [Enregistrement d'échantillons](#page-26-0)* pour en savoir plus.

Pour couper instantanément tous les sons provenant du MPX16, appuyez simultanément sur cette touche et sur **Sample Edit**.

9. **Sample Edit :** Cette touche permet de passer au mode de modification d'échantillons (Sample Edit). Veuillez consulter la section *[Fonctionnement > Modification des](#page-27-0) [échantillons](#page-27-0)* pour en savoir plus.

Pour couper instantanément tous les sons provenant du MPX16, appuyez simultanément sur cette touche et sur **Record Sample**.

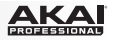

- 10. **Pads :** Utilisez ces pads pour déclencher les échantillons sur la carte mémoire SD insérée (vendu séparément). Les pads sont sensibles à la dynamique, donc très nerveux et intuitifs. Veuillez consulter la section *[Fonctionnement > Modification des pads](#page-29-0)* pour en savoir plus. Ils s'allument de différentes couleurs afin d'indiquer leurs états :
	- **Éteint (aucune couleur) :** Le pad n'est assigné à aucun échantillon.
	- **Jaune :** Le pad est assigné à un échantillon.
	- **Vert :** L'échantillon assigné à ce pad est en cours de lecture.
	- **Rouge :** Le pad est en cours de modification (qu'un échantillon lui est assigné ou non).
- 11. **Pad Edit :** Cette touche permet de parcourir les différents paramètres commandés par les boutons des paramètres. Veuillez consulter la section *[Fonctionnement > Modification des](#page-29-0) [pads](#page-29-0)* pour en savoir plus.
- 12. **Boutons des paramètres :** Ces boutons permettent de régler le paramètre sélectionné audessus de chacun d'eux. Veuillez consulter la section *[Fonctionnement > Modification des](#page-29-0) [pads](#page-29-0)* pour en savoir plus.

#### **Panneau arrière**

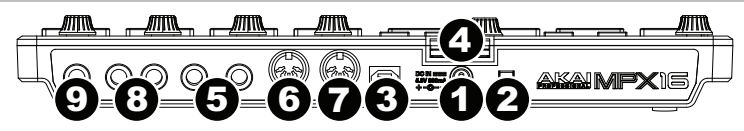

- 1. **Entrée d'alimentation (DC In) :** Si vous ne souhaitez pas utiliser un ordinateur dans votre installation (par exemple, si vous utilisez le MPX16 pour commander un module MIDI externe), utilisez l'adaptateur d'alimentation (5.8 V CC, 860 mA, centre positif) inclus afin de brancher le MPX16 à une prise secteur. Vous pouvez également brancher le **port USB** du MPX16 à une prise secteur à l'aide d'un chargeur USB standard (vendu séparément).
- 2. **Interrupteur d'alimentation :** Cette touche permet de mettre le MPX16 sous et hors tension.
- 3. **Port USB :** Utilisez un câble USB afin de relier ce port USB au port USB d'un ordinateur. Le port USB de l'ordinateur permet d'alimenter le MPX16. Vous pouvez cependant utiliser l'adaptateur d'alimentation inclus. Vous pouvez également alimenter le MPX16 en raccordant ce port USB à une prise secteur à l'aide d'un chargeur USB standard (vendu séparément). Cette connexion est également utilisée pour la transmission de données MIDI vers et depuis votre ordinateur.
- 4. **Emplacement pour carte mémoire SD :** Insérez une carte mémoire SD standard contenant des échantillons dans cette fente. Utilisez l'application MPX File Conversion Utillity (à télécharger gratuitement à partir de **[akaipro.com/mpx16](http://www.akaipro.com/mpx16)**) pour charger des échantillons sur une carte mémoire SD. Si vous choisissez de charger des échantillons sur une carte mémoire SD sans utiliser l'application MPX File Conversion Utillity, consultez la section *[Fonctionnement](#page-27-0) [> Modification des échantillons](#page-27-0)* afin de vous assurer qu'ils sont formatés correctement.
- 5. **Entrées d'enregistrement (Rec In) :** Ces entrées permettent de brancher une source audio externe à l'aide de câbles TRS 6,35 mm (¼ po) standards. Le niveau du signal d'enregistrement peut être réglé avec le bouton **Rec Gain**. Si vous souhaitez enregistrer une source mono au lieu de stéréo, utilisez seulement l'entrée gauche (**L**). L'utilisation d'un de ces connecteurs désactive automatiquement le **Microphone**.
- 6. **Entrée MIDI (MIDI In) :** Vous pouvez brancher un câble MIDI à cinq broches standard à cette entrée et à la sortie MIDI d'un appareil MIDI externe, tel un autre contrôleur MIDI. Les messages MIDI transmis à cette entrée MIDI seront acheminés à votre ordinateur via le port USB.
- 7. **Sortie MIDI (MIDI Out) :** Vous pouvez brancher un câble MIDI à cinq broches standard à cette sortie et à l'entrée MIDI d'un appareil MIDI externe, tels un synthétiseur, un séquenceur, un module de percussion, etc.
- 8. **Sortie principale (Main Out) :** Vous pouvez utiliser des câbles TRS 6,35 mm (¼ po) standards afin de brancher ces sorties à une enceinte ou à un système de sonorisation. Pour un son mono, vous n'avez qu'à brancher le câble à la sortie gauche (**L**) seulement. Le niveau de ces sorties peut être réglé avec le bouton **Volume**.
- 9. **Sortie casque :** Un casque d'écoute stéréo 6,35 mm (¼ po) peut être branché à cette sortie. Le niveau de cette sortie peut être réglé avec le bouton **Volume**.

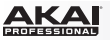

### **Fonctionnement**

### **Présentation**

Le MPX16 gère vos échantillons, pads et leurs paramètres en les enregistrant dans des ensembles (kits). Ce chapitre traite des sujets suivants :

*Présentation de l'écran d'affichage Sélection des ensembles d'échantillons (kits) [Enregistrement d'échantillons](#page-26-0)  [Modification des échantillons](#page-27-0)  [Modification des pads](#page-29-0)  [Enregistrement des ensembles d'échantillons \(kits\)](#page-31-0)  [Utilisation du MPX16 comme contrôleur USB-MIDI](#page-31-0)  [Utilisation du MPX16 comme lecteur de carte mémoire SD](#page-31-0)* 

### **Présentation de l'écran d'affichage**

Voici un aperçu des données d'affichage de la page d'accueil du MPX16. Utilisez les touches **Select +/–** pour déplacer le curseur entre les différents champs et la **molette des valeurs** pour modifier le paramètre ou la valeur du champ sélectionné.

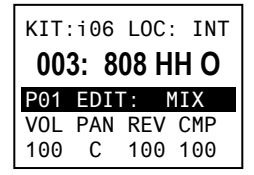

**Kit :** Le numéro du préréglage, soit un ensemble interne (Internal Kit (préfixe « i »)) soit un ensemble utilisateur (User Kit (préfixe « e »)).

**Emplacement de l'échantillon (Loc) :** Affiche l'emplacement de l'échantillon, soit la bibliothèque d'échantillons interne du MPX16 soit la carte mémoire SD insérée (vendu séparément).

**Nom de l'échantillon :** Affiche le nom de l'échantillon sélectionné de la bibliothèque d'échantillon interne du MPX16 ou de la carte mémoire SD insérée (vendu séparément).

**Pad et paramètre :** Affiche le pad et le paramètre sélectionnés : **Mix**, échantillon **(Smple)**, enveloppes **(Envs)**, filtre/MIDI **(Filt)** ou utilitaire **(Util)**. Appuyez sur un pad afin de le sélectionner. Sélectionnez le type de paramètre en appuyant sur la touche **Pad Edit**.

**Paramètres :** Affiche les quatre paramètres actuellement commandés par les quatre **boutons des paramètres**. Ceux-ci varient selon le type de paramètre.

#### **Sélection des ensembles d'échantillons (kits)**

Un « kit » comprend l'emplacement de l'échantillon de chaque pad, son nom et/ou son numéro et ses paramètres.

#### **Pour sélectionner un ensemble d'échantillons :**

- 1. Utilisez les touches **Select +/–** pour déplacer le curseur sur le champ **Kit**.
- 2. Utilisez la **molette des valeurs** pour faire défiler les numéros des ensembles d'échantillons. (Les ensembles internes sont identifiés du préfixe « **i** » et les ensembles utilisateur sont identifiés du préfixe « **e** ».)
- 3. Lorsque le numéro d'ensemble d'échantillons souhaité s'affiche, attendez quelques secondes. L'ensemble d'échantillons sera changé automatiquement.

### <span id="page-26-0"></span>**Enregistrement d'échantillons**

Le mode d'enregistrement d'échantillon (Record Sample) vous permet d'enregistrer un échantillon sur une carte mémoire SD insérée en utilisant le **microphone** intégré ou les connecteurs **Rec In**. Les échantillons sont enregistrés sous forme de fichiers **WAV**.

**Important :** Une carte mémoire SD doit être insérée dans l'**emplacement pour carte mémoire SD** afin d'accéder au mode d'enregistrement d'échantillon.

Pour accéder ou quitter le mode d'enregistrement d'échantillon, appuyez sur la touche **Record Sample.**

Voici un aperçu des données d'affichage de la page **Record Sample** du MPX16. Utilisez les touches **Select +/–** pour déplacer le curseur entre les différents champs et la **molette des valeurs** pour modifier le paramètre ou la valeur du champ sélectionné.

- **Moniteur (Mon) :** Détermine si l'audio enregistré sera envoyé à la **sortie principale** / **casque** (**On**), ou aucune (**Off**).
- **Source :** Détermine d'où l'échantillon est enregistré. Lorsque réglée sur **Mono L**, le signal de la sortie principale (**Main Out**) gauche sera enregistré en mono seulement. Lorsque réglée sur **Mono R**, le signal de la sortie principale (**Main Out**) droite sera enregistré en mono seulement. Lorsque réglée sur **Stereo**, le signal sera enregistré en stéréo des deux sorties principales (**Main Out**).
- **Seuil (Thresh) :** Détermine comment fort le signal doit être avant que le MPX16 lance l'enregistrement. La plage disponible est de **-60 dB** à **0 dB**. Vous pouvez également désactiver la fonction seuil (**Off**), vous permettant de lancer l'enregistrement immédiatement après avoir appuyé sur la **molette des valeurs**.

### **Pour enregistrer un échantillon :**

1. Appuyez sur la **molette des valeurs**.

Lorsqu'un **seuil** est défini, le MPX16 lance l'enregistrement aussitôt que le signal entrant dépasse le **seuil** établi. Vous pouvez également simplement appuyer une deuxième fois sur la **molette des valeurs** afin de lancer immédiatement l'enregistrement.

Lorsque la fonction **seuil** est **désactivée**, appuyez sur la **molette des valeurs** afin de lancer immédiatement l'enregistrement.

2. Appuyez à nouveau sur la **molette des valeurs** afin d'arrêter l'enregistrement.

Pour sauvegarder l'échantillon enregistré, appuyez de nouveau sur la **molette des valeurs**. Utilisez les touches **Select +/–** pour déplacer le curseur et la molette des valeurs pour modifier les caractères.

Pour supprimer l'échantillon enregistré et réessayez, appuyez sur la touche **Record Sample**.

3. Après avoir nommé l'échantillon, vous serez invité à assigner l'échantillon à un pad.

Pour assigner l'échantillon à un pad, appuyez sur le pad désiré et appuyez sur la **molette des valeurs**. Ceci remplace l'échantillon assigné de ce pad avec celui que vous venez d'enregistrer.

Pour conserver l'échantillon sans l'assigner à un pad, appuyez sur la touche **Main**.

 Source: MONO L Thresh: -10 dB Enter> Start! **||||||||||** | 0 Recording... Mon:Off Source: MONO L Thresh: -10 dB Enter> Stop **|||||||||** | 0 Name Sample... **SAMPLE001** Press ENTER>Keep Press REC >Redo

Armed... Mon:Off

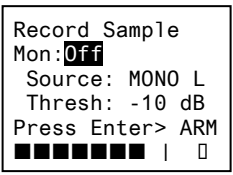

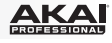

### <span id="page-27-0"></span>**Modification des échantillons**

Le mode de modification des échantillons (Sample Edit) vous permet d'appliquer différents processus de modification à un échantillon sur une carte mémoire SD insérée.

**Important :** Une carte mémoire SD doit être insérée dans l'**emplacement pour carte mémoire SD** afin d'accéder au mode de modification des d'échantillons.

**Pour accéder ou quitter le mode de modification des échantillons**, appuyez sur la touche **Sample Edit**, puis utilisez le **molette des valeurs** pour sélectionner un échantillon dans le champ **Sample**.

**Pour sélectionner un pad différent,** appuyez sur la touche **Sample Edit** pour quitter le mode de modification des échantillons, puis répétez les étapes ci-dessus.

Voici un aperçu des données d'affichage de la page **Sample Edit** du MPX16. Utilisez les touches **Select +/–** pour déplacer le curseur entre les différents champs et la **molette des valeurs** pour modifier le paramètre ou la valeur du champ sélectionné.

• **Nom de l'échantillon (Sample) :** Affiche le nom de l'échantillon sélectionné sur la carte mémoire SD insérée.

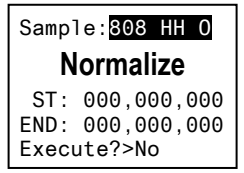

- **Processus de modification (Edit Process) :** Affiche la modification du processus en cours :
	- o **Copy to New :** Ce processus permet de copier l'audio de l'échantillon dans un nouveau fichier d'échantillon. Un numéro subséquent sera ajouté à son nom afin de le distinguer du fichier original.
	- o **Rename :** Ce processus permet de modifier le nom de l'échantillon. Si vous entrez un nom d'échantillon déjà existant sur la carte mémoire SD, le MPX16 vous demandera si vous désirez écraser cet échantillon ou retourner à l'écran précédent.
	- o **Delete :** Ce processus permet de supprimer l'échantillon de la carte mémoire SD. Le MPX16 vous demandera de confirmer la suppression ou d'annuler l'opération afin de revenir à l'écran précédent.
	- o **Fade In :** Ce processus permet d'insérer progressivement l'audio de l'échantillon à l'aide d'une courbe logarithmique, en commençant par **–∞ dB** au point de départ, pour atteindre un volume maximum au point de fin.
	- o **Fade Out :** Ce processus permet d'estomper progressivement l'audio de l'échantillon à l'aide d'une courbe logarithmique, en commençant au volume maximum au point de départ, pour atteindre **–∞ dB** au point de fin.
	- o **Extract to New :** Ce processus permet d'utiliser l'audio entre le début et la fin de l'échantillon afin de créer un nouveau fichier d'échantillon. Un numéro subséquent sera ajouté à son nom afin de le distinguer du fichier original.
	- o **Discard :** Ce processus permet de recadrer l'échantillon, en supprimant tout audio entre le point de départ et le point de fin.
	- o **Stereo>Mono :** Ce processus convertit un échantillon stéréo en échantillon mono. Lorsque la source est **Left**, seul le canal gauche est utilisé. Lorsque la source est **Right**, seul le canal droit est utilisé. Lorsque la source est **Sum**, les canaux gauche et droit sont combinés.
	- o **Normalize :** Ce processus mesure l'amplitude de l'échantillon et ajuste son volume global afin que la puissance de crête de l'échantillon soit **0 dB**.
	- o **Reverse :** Ce processus permet d'inverser la lecture de l'échantillon.

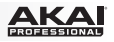

- <span id="page-28-0"></span>Point de départ de l'échantillon (St) : Vous pouvez ajuster ce paramètre afin de modifier les processus qui peuvent être appliqués à un segment spécifique de l'échantillon.
- **Point de fin de l'échantillon (End) :** Vous pouvez ajuster ce paramètre afin de modifier les processus qui peuvent être appliqués à un segment spécifique de l'échantillon.
- **Execute :** Pour les processus de modification qui nécessitent une confirmation, appuyez sur la **molette des valeurs** pour confirmer que vous souhaitez appliquer le processus (**Yes**) ou annuler (**No**).

### **Formatage**

Avant que vous puissiez utiliser le MPX16 afin de déclencher vos propres échantillons au lieu de ceux de la bibliothèque interne du MPX16, vous devez vous assurer que vos fichiers et la carte mémoire SD soient formatés de manière à ce que le MPX16 puisse les lire.

Chargez les fichiers d'échantillons sur une carte mémoire SD (vendue séparément) à l'aide d'une des façons suivantes :

- Insérez une carte mémoire SD carte dans l'emplacement pour carte mémoire SD du MPX16, et utilisez ensuite le MPX16 comme lecteur de cartes mémoire SD (veuillez consulter la section *[Utilisation du MPX16 comme lecteur de carte mémoire SD](#page-31-0)* pour en savoir plus). Utilisez ensuite l'application MPX File Conversion Utility (à télécharger gratuitement à partir de **[akaipro.com/mpx16](http://www.akaipro.com/mpx16)**).
- Utilisation d'un lecteur de carte mémoire SD tiers.

**Veuillez noter ce qui suit** (surtout si vous n'utilisez pas l'application MPX File Conversion Utility) :

- Les fichiers d'échantillons doivent être de format **WAV 16 bits mono**. Ils peuvent avoir une fréquence d'échantillonnage de **48**, **44,1**, **32**, **22,05** ou de **11,205 kHz**.
- Les fichiers d'échantillons doivent être situés dans le **répertoire racine** de la carte mémoire SD et non dans des sous-répertoires.
- Vous pouvez utiliser une carte mémoire SD ou SDHC d'une capacité jusqu'à **32 Go**.
- Nous recommandons de formater votre carte mémoire SD sous le format **FAT32** (si elle ne l'est pas déjà) et de nommer vos fichiers selon ce format. Ceci implique que :
- Vous ne pouvez utiliser les caractères suivants : **" \* / \ : < > ? |**
- Vous ne pouvez utiliser d'espace.
- Vous devez limiter le nom de fichier à **8 caractères**, si possible.
- Un maximum de **512 fichiers** peut être stocké dans le répertoire racine de la carte.
- Vous pouvez assigner jusqu'à **48 Mo** d'échantillons aux pads du MPX16 à la fois (la taille de votre bibliothèque d'échantillons sur votre carte mémoire SD peut être plus grande). En outre, veuillez noter qu'un échantillon est arrondi au nombre supérieur lors du chargement (par exemple, un échantillon de 2,1 Mo sur la carte mémoire SD est traité comme un échantillon de 3 Mo lorsqu'il est assigné à un pad).

<span id="page-29-0"></span>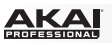

### **Modification des pads**

Pour modifier les paramètres d'un pad, appuyez sur la touche **Pad Edit** afin de faire défiler les groupes de paramètres disponibles, puis utilisez les boutons des paramètres A à D pour régler leurs paramètres correspondants.

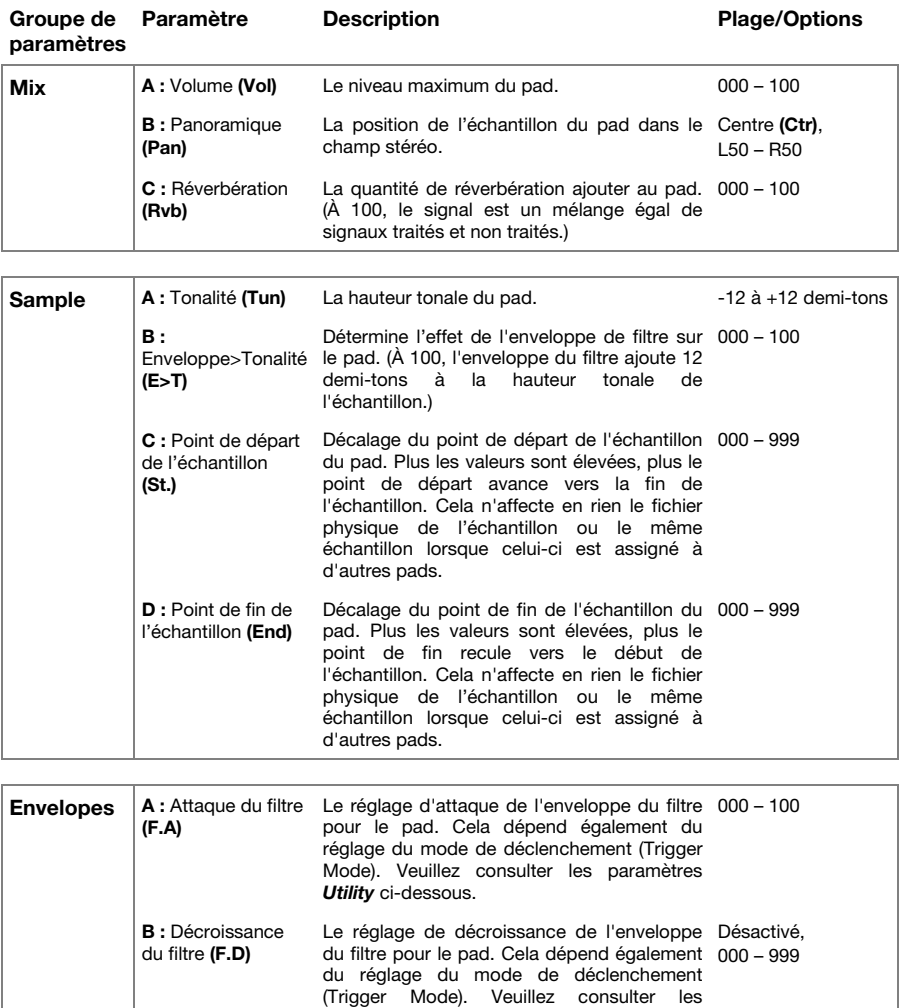

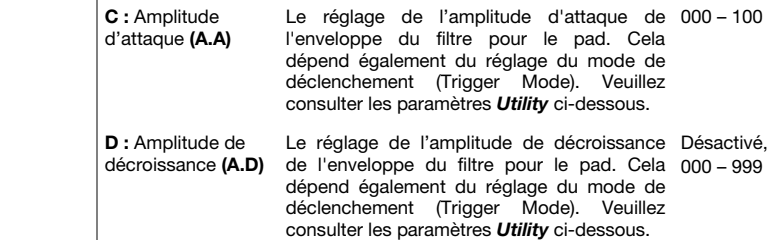

paramètres *[Utility](#page-30-0)* ci-dessous.

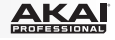

<span id="page-30-0"></span>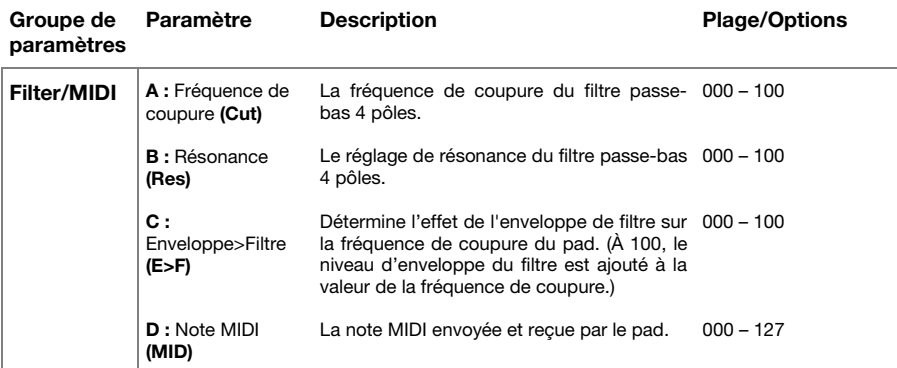

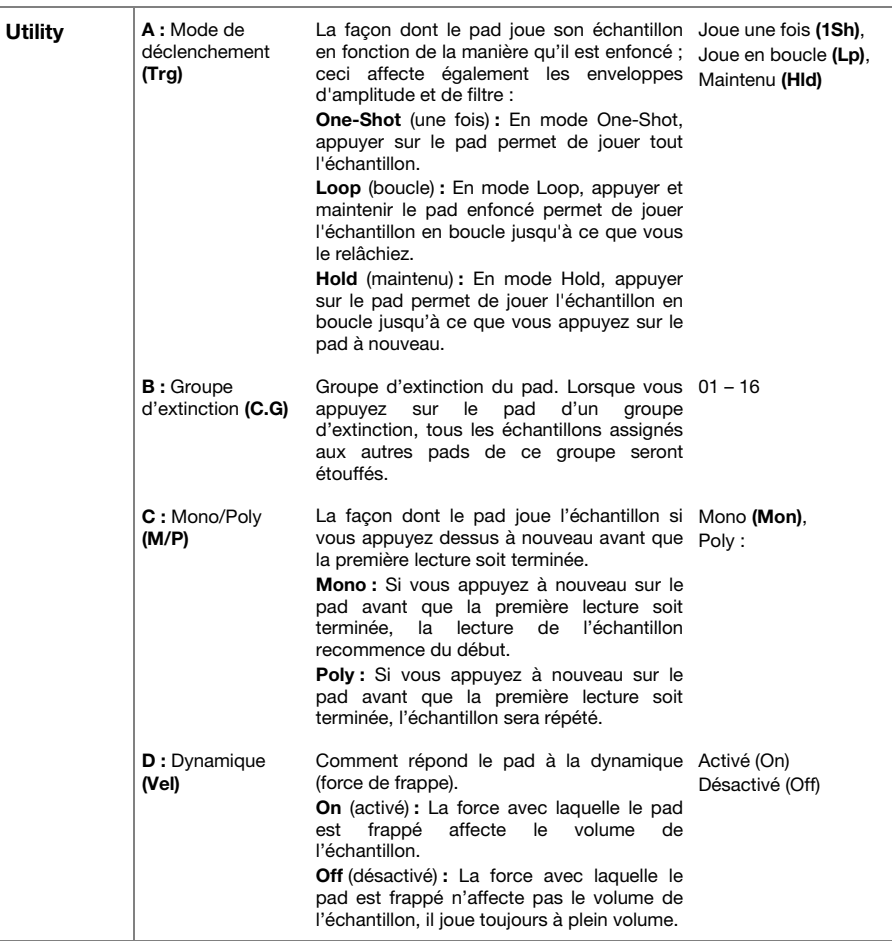

<span id="page-31-0"></span>

### **Enregistrement des ensembles d'échantillons (kits)**

Si vous faites des modifications à l'ensemble d'échantillons sélectionné, vous perdrez toutes les modifications apportées à moins de les enregistrer.

#### **Pour enregistrer l'ensemble d'échantillons actuellement sélectionné :**

- 1. Appuyez simultanément sur les deux touches **Select +/–**. Un message s'affichera vous demandant si vous souhaitez enregistrer l'ensemble d'échantillons sélectionné.
- 2. Utilisez la **molette des valeurs** afin de sélectionner **Overwrite** (écraser) ou **Copy** (copier).

Si vous avez sélectionné **Overwrite**, appuyez sur la **molette des valeurs** afin d'enregistrer toutes les modifications apportées à l'ensemble d'échantillons sélectionné, ou appuyez sur toute autre touche afin d'annuler l'opération.

Si vous avez sélectionné **Copy**, appuyez sur la **molette des valeurs** afin de copier toutes les modifications apportées à l'ensemble d'échantillons sélectionné à un nouvel ensemble d'échantillons, ou appuyez sur toute autre touche afin d'annuler l'opération.

Le MPX16 enregistre l'ensemble d'échantillons sur le premier numéro d'ensemble utilisateur disponible (par exemple, si vous avez 12 ensembles utilisateur enregistrés sur la carte mémoire SD, le prochain numéro d'ensemble utilisateur disponible est **e13**).

#### **Utilisation du MPX16 comme contrôleur USB-MIDI**

Branchez un câble USB standard du **port USB** du MPX16 au port USB de votre ordinateur afin de pouvoir l'utiliser comme contrôleur USB-MID. Les pads du MPX16 transmettront et recevront des messages de note MIDI vers et depuis votre ordinateur. (Les mêmes messages de note MIDI seront également transmis à la **sortie MIDI** du MPX16).

#### **Utilisation du MPX16 comme lecteur de carte mémoire SD**

Branchez un câble USB standard du **port USB** du MPX16 au port USB de votre ordinateur, puis mettez-le sous tension en maintenant la touche **Main** enfoncée. L'ordinateur reconnaîtra la carte mémoire SD insérée comme périphérique de stockage. (Le MPX16 ne peut être utilisé comme échantillonneur lorsqu'il est utilisé comme lecteur de carte mémoire SD).

**Important :** Si vous chargez des fichiers d'échantillon sur la carte mémoire SD afin de les utiliser sur le MPX16, veuillez vous assurer qu'ils sont correctement formatés. Veuillez consulter la section *[Fonctionnement > Modification des échantillons > Formatage](#page-28-0)* pour en savoir plus.

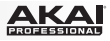

## <span id="page-32-0"></span>**Guida per l'uso (Italiano)**

### **Introduzione**

### **Contenuti della confezione**

MPX16 MPX File Conversion Utility *(da scaricare)* Adattatore di alimentazione Guida per l'uso Istruzioni di sicurezza e garanzia

Recarsi alla pagina **[akaipro.com/mpx16](http://www.akaipro.com/mpx16)** per scaricare il software MPX File Conversion Utility.

### **Assistenza**

Per conoscere le ultime informazioni in merito a questo prodotto (i requisiti di sistema complete, compatibilità, ecc.) e per la registrazione del prodotto, recarsi alla pagina **[akaipro.com/mpx16](http://www.akaipro.com/mpx16)**.

Per ulteriore assistenza, recarsi alla pagina **[akaipro.com/support](http://www.akaipro.com/support)**.

### **Inizio rapido / schema dei collegamenti**

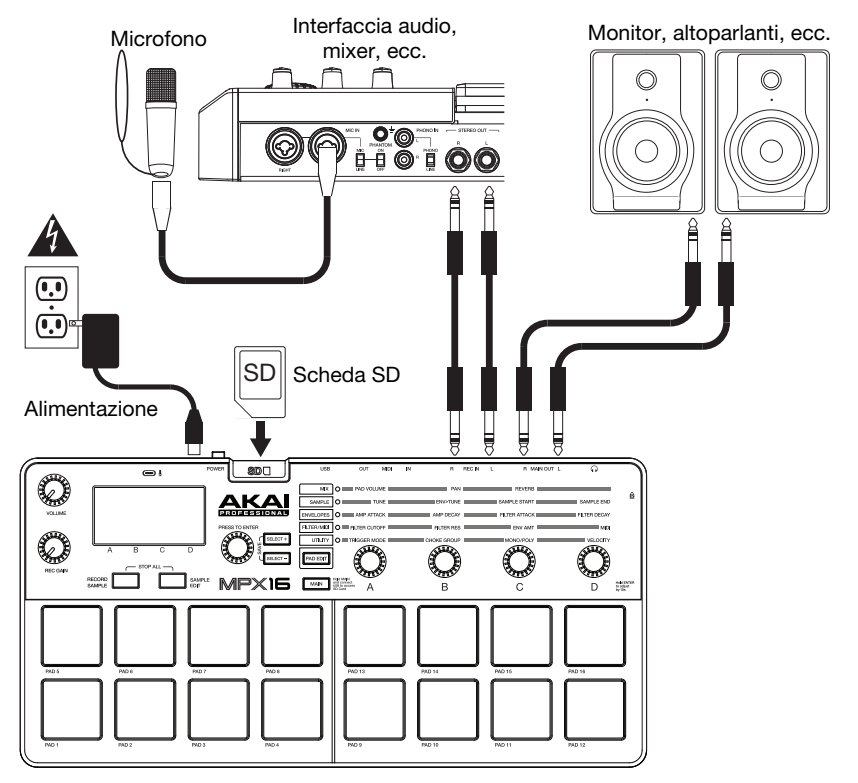

*Elementi non elencati sotto Contenuti della confezione sono venduti separatamente.* 

### **Caratteristiche**

### **Pannello superiore**

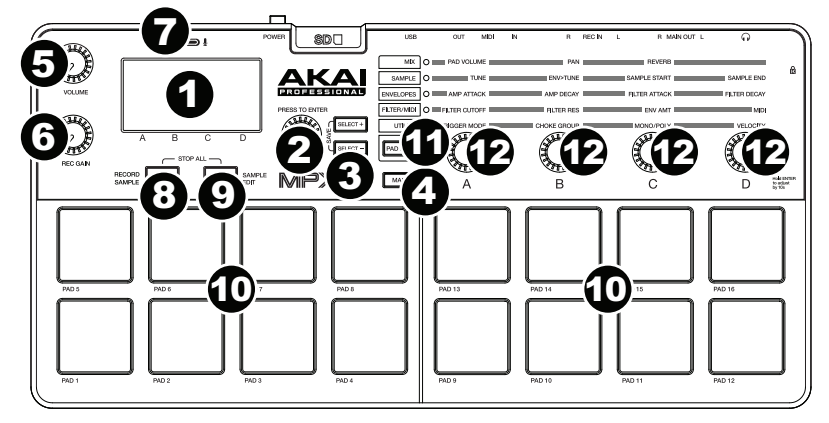

- 1. **Display:** questa schermata mostra i parametri correnti, i valori, ecc. a seconda delle operazioni correnti.
- 2. **Manopola Value:** girare questa manopola per modificare il valore attualmente selezionato e illustrato a display. Tenere premuta la manopola mentre la si gira o mentre si girano le **manopole parametro** per spostarsi con incrementi di 10.
- 3. **Select +/–:** premere questi tasti per passare al parametro o all'impostazione successiva o precedente illustrata a display.

Premere entrambi i tasti contemporaneamente per salvare un kit. Per saperne di più, si veda sotto *Operazione [> Salvataggio kit](#page-41-0)*.

4. **Main:** premere questo tasto per tornare alla schermata principale a display.

Tenere premuto questo tasto mentre si collega la **porta USB** dell'MPX16 alla porta USB del computer per accedere a una scheda SD inserita nell'apposita **slot per scheda SD** dell'MPX16. Per saperne di più, si veda sotto *[Operazione > Utilizzo dell'MPX16 come](#page-41-0) [lettore di schede SD](#page-41-0)*.

- 5. **Volume:** girare questa manopola per regolare il volume dell'**uscita principale** e dell'**uscita cuffie**.
- 6. **Rec Gain:** girare questa manopola per regolare il volume del segnale in ingresso che viene registrato. Ciò influisce sull'**ingresso Rec**.
- 7. **Microfono:** registrare l'audio in questo microfono incorporato. Il microfono sarà disattivato automaticamente se un cavo viene collegato a uno dei jack **Rec In.**
- 8. **Record Sample (registra campioni):** premere questo tasto per entrare in modalità di registrazione dei campioni (Record Sample). Per saperne di più, si veda sotto *[Operazione > Registrazione di campioni](#page-36-0)*.

Premere contemporaneamente questo tasto e **Sample Edit** per silenziare immediatamente tutti i suoni riprodotti dall'MPX16.

9. **Sample Edit (modifica campione):** premere questo tasto per entrare in modalità Sample Edit (modifica campione). Per saperne di più, si veda sotto *[Operazione > Modifica di](#page-37-0) [campioni](#page-37-0)*.

Premere contemporaneamente questo tasto e **Record Sample** per silenziare immediatamente tutti i suoni riprodotti dall'MPX16.

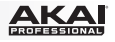

10. **Pad:** premere questi pad per attivare i campioni presenti su una scheda SD inserita (venduta separatamente). I pad sono sensibili alla velocità, cosa che li rende molto reattivi e intuitivi da suonare. Per saperne di più, si veda sotto *[Operazione > Modifica dei pad](#page-39-0)*.

I pad si accendono con colori diversi per indicare il relativo stato corrente:

- **Off (nessun colore):** al pad non sono assegnati campioni.
- Giallo: al pad è assegnato un campione.
- **Verde:** il campione assegnato al pad sta suonando.
- **Rosso:** si sta attualmente modificando il pad (sia che un campione sia stato ad esso assegnato o meno).
- 11. **Pad Edit (modifica pad):** premere questo tasto per commutare tra i parametri disponibili controllati dalle manopole. Per saperne di più, si veda sotto il paragrafo *[Operazione >](#page-39-0) [Modifica dei pad](#page-39-0)*.
- 12. **Manopole parametri:** girare queste manopole per regolare il parametro attualmente selezionato e illustrato al di sopra di ciascuna di esse. Per saperne di più, si veda sotto il paragrafo *[Operazione > Modifica dei pad](#page-39-0)*.

#### **Pannello posteriore**

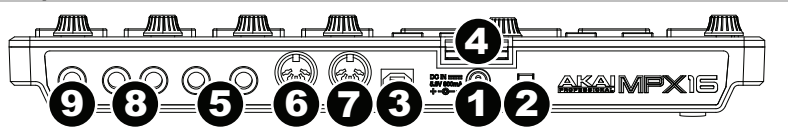

- 1. **Ingresso CC:** se non si desidera utilizzare un computer nel proprio impianto (vale a dire se si utilizza l'MPX16 per controllare un modulo MIDI esterno), collegare questo jack a una presa elettrica servendosi dell'adattatore di alimentazione in dotazione (5.8V CC, 860mA, centropositivo). Alternativamente, si può collegare la **porta USB** dell'MPX16 ad una presa di corrente servendosi di un caricabatterie USB standard (venduto separatamente).
- 2. **Tasto di alimentazione:** premere questo tasto per accendere e spegnere l'MPX16.
- 3. **Porta USB:** servirsi di un cavo USB standard per collegare questa porta USB al computer. La porta USB del computer fornisce ampia alimentazione all'MPX16, ma è anche possibile utilizzare l'adattatore di alimentazione in dotazione. Si può anche alimentare l'MPX16 collegando la porta USB ad una presa di corrente servendosi di un caricabatterie USB standard (venduto separatamente). Questo collegamento serve anche a inviare e ricevere dati MIDI da e verso il computer.
- 4. **Slot scheda SD:** inserire una scheda SD standard contenente campioni in questa slot. Servirsi del software MPX File Conversion Utility (scaricabile gratuitamente all'indirizzo **[akaipro.com/mpx16](http://www.akaipro.com/mpx16)**) per caricare campioni su una scheda SD. Se si sceglie di caricare campioni su una scheda SD senza utilizzare il MPX File Conversion Utility, si veda *[Operazione](#page-37-0) [> Modifica dei campioni](#page-37-0)* per assicurarsi che siano formattati adeguatamente.
- 5. **Rec In:** servirsi di cavi TRS standard da 1/4" (6,35 mm) per collegare questi ingressi a una fonte audio esterna per registrare nell'MPX16. Controllare il livello di registrazione dell'ingresso con la manopola **Rec Gain**. Se si desidera registrare una sorgente mono anziché una stereo, collegare unicamente l'ingresso sinistro **(L)**. Il collegamento di un cavo a uno di questi jack disattiva automaticamente il **microfono**.
- 6. **Ingresso MIDI:** servirsi di un cavo MIDI standard a cinque poli per collegare questo ingresso MIDI all'uscita MIDI di un dispositivo MIDI esterno (ad esempio un altro controller MIDI). I messaggi MIDI inviati a questo ingresso MIDI saranno inviati al computer tramite la porta USB.
- 7. **Uscita MIDI:** servirsi di un cavo MIDI standard a cinque poli per collegare questa uscita MIDI all'ingresso MIDI di un dispositivo MIDI esterno (ad esempio un sintetizzatore, un sequenziatore, una drum machine, ecc.).
- 8. **Uscita Main:** servirsi di cavi TS standard da 1/4" (6,35 mm) per collegare queste uscite a un altoparlante o amplificatore. Per ottenere un suono mono, collegare un cavo all'uscita di sinistra (**L**). Regolare il volume di queste uscite servendosi della manopola **Volume**.
- 9. **Uscita cuffie:** collegare cuffie standard da 1/4" (6,35 mm) stereo a questa uscita. Regolare il volume di questa uscita servendosi della manopola **Volume**.

### **Operazione**

### **Introduzione**

L'MPX16 gestisce campioni, pad e le relative impostazioni memorizzando il tutto in kit. Il presente capitolo tratta dei seguenti argomenti:

*Panoramica del display Scelta dei kit [Registrazione dei campioni](#page-36-0) [Modifica dei campioni](#page-37-0)  [Modifica dei pad](#page-39-0) [Salvataggio dei Kit](#page-41-0) [Utilizzo dell'MPX16 come controller USB-MIDI](#page-41-0) [Utilizzo dell'MPX16 come lettore di schede SD](#page-41-0)* 

### **Panoramica del display**

Questa è una panoramica del display dell'MPX16 sul suo schermo principale **Main**. Servirsi dei tasti **Select +/–** per spostare il cursore tra i vari campi e servirsi della manopola **Value** per modificare l'impostazione o il valore del campo attualmente selezionato.

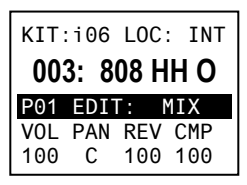

**Kit:** il numero del preset, un Kit interno (con il prefisso "i") o un Kit utente (con il prefisso "**e**").

**Sample Location (Loc):** mostra a display l'ubicazione del campione: la libreria interna dei campioni dell'MPX16 o una scheda SD inserita (venduta separatamente).

**Nome del campione:** mostra a display il nome del campione selezionato dalla libreria interna dei campioni dell'MPX16 o da una scheda SD inserita (venduta separatamente).

**Pad Edit (modifica pad):** mostra a display il pad selezionato attualmente e il tipo di parametro. **Mix**, **Sample (Smple)**, **Envelopes (Envs)**, **Filter/MIDI (Filt)**, o **Utility (Util)**. Selezionare un pad premendolo. Selezionare il tipo di parametro premendo il tasto **Pad Edit** (modifica pad).

**Parametri:** mostra a display i quattro parametri attualmente controllati dalle quattro **manopole parametri.** Questi variano a seconda del tipo di parametro.

### **Scelta dei kit**

Un "kit" comprende l'ubicazione del campione di ciascun pad, il nome e/o il numero e i relativi parametri.

### **Per selezionare un Kit:**

- 1. Servirsi dei tasti **Select +/–** per spostare il cursore sul campo **Kit**.
- 2. Servirsi della **manopola Value** per scorrere lungo i numeri di kit. (I kit interni hanno il prefisso "**i**", i kit utente hanno il prefisso "**e**".)
- 3. Quando compare il numero di kit desiderato, attendere alcuni secondi. Il kit si carica automaticamente.

<span id="page-36-0"></span>**Registrazione dei campioni** 

La modalità di registrazione campioni Record Sample consente di registrare un campione su una scheda SD collegata servendosi del jack **Microfono** o **Rec In** incorporati. I campioni sono salvati come file **WAV**.

**Importante:** per entrare in modalità di registrazione campione occorre che una scheda SD sia inserita nell'apposito **slot scheda SD**.

**Per entrare o uscire dalla modalità di registrazione campione,** premere il tasto **Record Sample** (registra campione).

Questa è una panoramica del display dell'MPX16 nella schermata **Record Sample** (registra campione). Servirsi dei tasti **Select +/–** per spostare il cursore tra i vari campi e servirsi della **manopola Value** per modificare l'impostazione o il valore del campo attualmente selezionato.

- **Monitor (Mon):** stabilisce se l'audio registrato verrà inviato all'**uscita Main** / **uscita cuffie (On)** o a nessuna delle due **(Off)**.
- **Fonte:** determina da dove viene registrato il campione. Quando impostato su **Mono L**, il segnale verrà registrato in mono, unicamente dal jack **Main Out** di sinistra. Quando impostato su **Mono R**, il segnale verrà registrato in mono, unicamente dal jack **Main Out** di destra. Quando impostato su **Stereo**, il segnale verrà registrato in stereo, da entrambi i jack **Main Out**.
- **Threshold (Thresh):** stabilisce quanto deve essere alto il segnale prima che l'MPX16 inizi a registrare. La gamma disponibile va da **-60 dB** a **0 dB**. Alternativamente, è possibile disattivare la soglia **(Off)**, che vi consente di iniziare a registrare subito dopo aver premuto la **manopola Value**.

#### **Per registrare un campione:**

1. Premere la **manopola Value**.

Se viene impostata una **soglia (Threshold)**, l'MPX16 inizierà a registrare quando il segnale audio in ingresso supera la **soglia**  stessa. Alternativamente, è possibile semplicemente premere la **manopola Value** ancora una volta per iniziare immediatamente la registrazione.

Se la **soglia** è **Off**, premere la **manopola Value** per iniziere a registrare immediatamente.

2. Interrompere la registrazione premendo la **manopola Value** ancora una volta.

Per mantenere il campione registrato, premere nuovamente la **manopola Value**. Servirsi dei tasti **Select +/–** per muovere il cursore e utilizzare la **manopola Value** per cambiare il carattere.

Per eliminare il campione registrato e riprovare, premere **Record Sample** (registra campione).

3. Dopo aver nominato il campione, sarà richiesto di assegnare il campione stesso a un pad.

**37 37** 

Per assegnare il campione a un pad, premere il pad desiderato, quindi premere la **manopola Value**. Così facendo, il campione presente su quel pad verrà sostituito con quello appena salvato.

Per mantenere il campione senza assegnarlo ancora a un pad, premere il tasto **Main**.

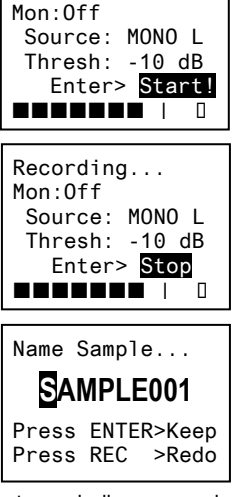

Armed...

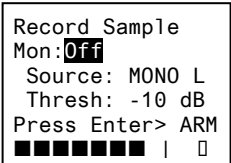

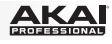

<span id="page-37-0"></span>

### **Modifica dei campioni**

La modalità di modifica dei campioni consente di applicare vari procedimenti di modifica ai campioni su una scheda SD collegata.

**Importante:** per entrare in modalità di modifica campione occorre che una scheda SD sia inserita nell'apposito **slot scheda SD**.

**Per entrare o uscire dalla modalità di modifica campione,** premere il tasto **Sample Edit** (modifica campione), quindi usare la **manopola Value** per selezionare il campione che si desidera modificare nel campo **Sample** (Nome del campione).

**Per selezionare un pad diverso,** premere il tasto **Sample Edit** per uscire dalla modalità di modifica del campione, quindi ripetere la procedura di cui sopra.

Questa è una panoramica del display dell'MPX16 nella schermata **Sample Edit** (modifica campione). Servirsi dei tasti **Select +/–** per spostare il cursore tra i vari campi e servirsi della **manopola Value** per modificare l'impostazione o il valore del campo attualmente selezionato.

Sample:808 HH O **Normalize** ST: 000,000,000 END: 000,000,000 Execute?>No

- **Nome del campione:** mostra a display il nome del campione selezionato da una scheda SD inserita.
- **Edit Process (processo di modifica):** mostra a display il processo di modifica corrente.
	- o **Copy to New (copia su nuovo):** questo processo copia l'audio campione su un nuovo file campione. Il nuovo campione avrà un numero successivo nel nome per distinguerlo dall'originale.
	- o **Rename (rinomina):** questo processo consente di modificare il nome del campione. Se si inserisce il nome di un campione già memorizzato sulla scheda SD, verrà richiesto se si desidera sovrascrivere tale campione o tornare alla schermata precedente.
	- o **Delete (cancella):** questo processo consente di cancellare il campione dalla scheda SD. Verrà chiesto di confermare la cancellazione o di annullare e di tornare alla schermata precedente.
	- o **Fade In:** questo processo sfuma gradualmente l'audio del campione utilizzando una curva logaritmica a partire da **–∞ dB** al punto di inizio fino al volume massimo alla fine.
	- o **Fade Out:** questo processo sfuma gradualmente l'audio del campione utilizzando una curva logaritmica a partire da **–∞ dB** al punto di inizio fino al volume massimo alla fine.
	- o **Extract to New (estrai su nuovo):** questo processo impiega l'audio campione tra il punto iniziale e il punto finale per creare un nuovo file campione. Il nuovo campione avrà un numero successivo nel nome per distinguerlo dall'originale.
	- o **Discard (scarta):** questo processo taglia il campione, cancellando qualsiasi audio presente tra il punto di inizio e il punto finale.
	- o **Stereo>Mono:** questo processo converte un campione stereo in un campione mono. Quando **Left** (sinistra) è la fonte, verrà utilizzato solo il canale di sinistra. Quando **Right** (destra) è la fonte, verrà utilizzato solo il canale di destra. Quando **Sum** (somma) è la fonte, verranno sommati i canali di sinistra e di destra.
	- o **Normalize (normalizza):** questo processo misura l'ampiezza lungo il campione e regola il suo volume complessivo, in modo tale che il picco del campione sia a **0 dB**.
	- o **Reverse (inverso):** questo processo fa suonare il campione all'indietro.

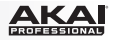

- <span id="page-38-0"></span>• **Punto di inizio del campione (St):** è possibile regolare questa impostazione per modificare processi che possono essere applicati a un segmento specifico del campione.
- **Punto finale del campione (End):** è possibile regolare questa impostazione per modificare processi che possono essere applicati a un segmento specifico del campione.
- **Esegui:** per modificare processi che richiedono conferma, premere la **manopola Value** per confermare che si desidera applicare il processo **(Yes)** o annullarlo **(No)**.

### **Formati**

Si può utilizzare l'MPX16per attivare i propri campioni anziché quelli contenuti nella libreria campioni interna dell'MPX16, ma bisogna assicurarsi che i file e la scheda SD siano formattati correttamente affinché possano essere utilizzati dall'MPX16.

Caricare i file campione su una scheda SD (venduta separatamente) procedendo come segue:

- inserendo una scheda SD nello slot per schede SD dell'MPX16, quindi utilizzare l'MPX16 come lettore di schede SD (per sapere come farlo, si veda *[Utilizzo dell'MPX16 come](#page-41-0)*  **[lettore di schede SD](#page-41-0)**). Dopodiché, servirsi dell'MPX File Conversion Utility (scaricabile gratuitamente dalla pagina **[akaipro.com/mpx16](http://www.akaipro.com/mpx16)**).
- utilizzando un lettore di schede SD di terzi.

**Va notato quanto segue** (soprattutto se non si utilizza il MPX File Conversion Utility)**:** 

- I file campione devono essere **WAV mono or stereo da 16 bit**. Possono avere una frequenza di campione di **48**, **44.1**, **32**, **22.05**, o **11.205 KHz**.
- I file dei campioni si devono trovare nella **directory principale (main)** della scheda e non in qualsiasi sottocartella.
- Si può utilizzare una scheda SD o una scheda SDHC con una capacità fino a **32 GB**.
- Si consiglia di formattare la scheda SD per un sistema **FAT32** (se non lo è ancora) e di nominare i file campione in base a questo formato. Ciò significa:
- Non utilizzare alcuno dei seguenti caratteri:. **" \* / \ : < > ? |**
- Non utilizzare spazi.
- Limitare il nome del file a **8 caratteri**, se possibile.
- Nella directory principale della scheda è possibile memorizzare fino a un massimo di **512 file**.
- È possibile assegnare fino a **48 MB** di campioni ai pad dell'MPX16 contemporaneamente (la libreria campione sulla scheda SD può essere più ampia). Inoltre, va notato che la dimensione del campione verrà arrotondata quando viene caricato (ad es. un campione da 2.1 MB sulla scheda SD verrà trattato come un campione da 3MB quando viene assegnato a un pad).

<span id="page-39-0"></span>**AKA** 

### **Modifica dei pad**

Per modificare i parametri di un pad, premere il tasto **Pad Edit** (modifica pad) per scorrere lungo le famiglie di parametri disponibili, quindi servirsi delle **manopole parametri A**–**D** per regolare i parametri corrispondenti.

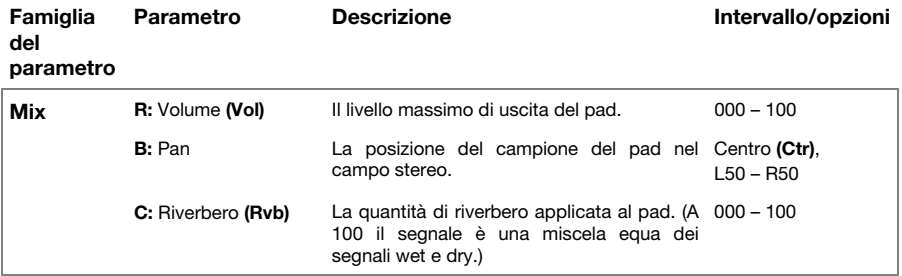

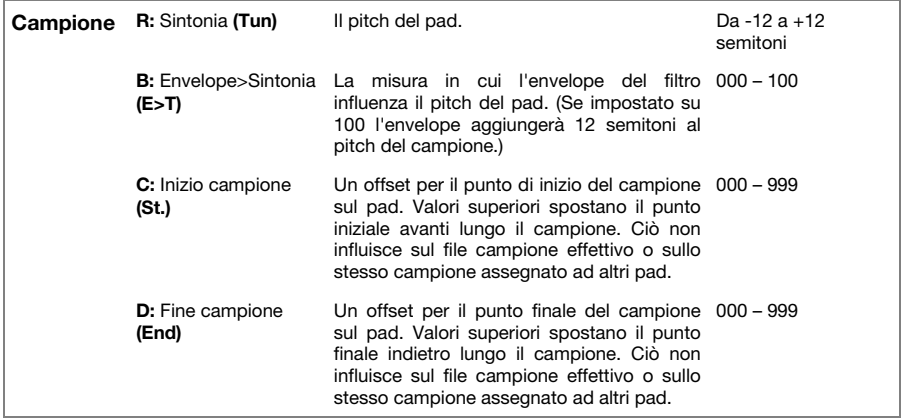

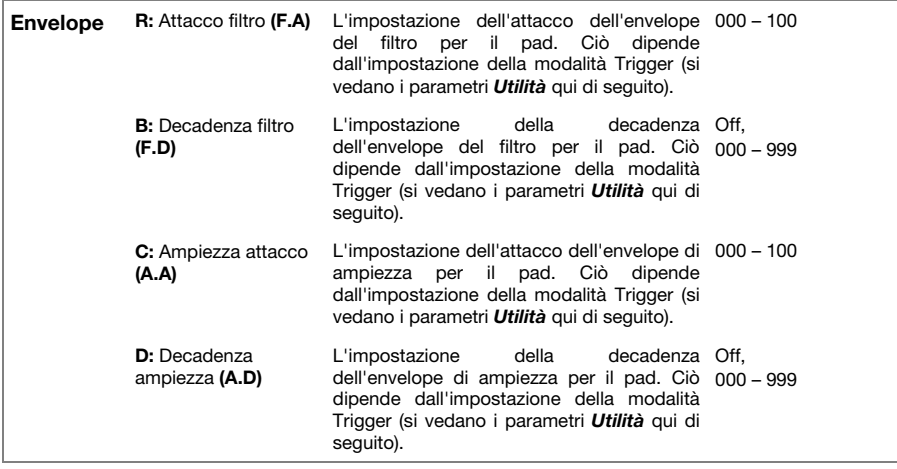

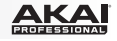

<span id="page-40-0"></span>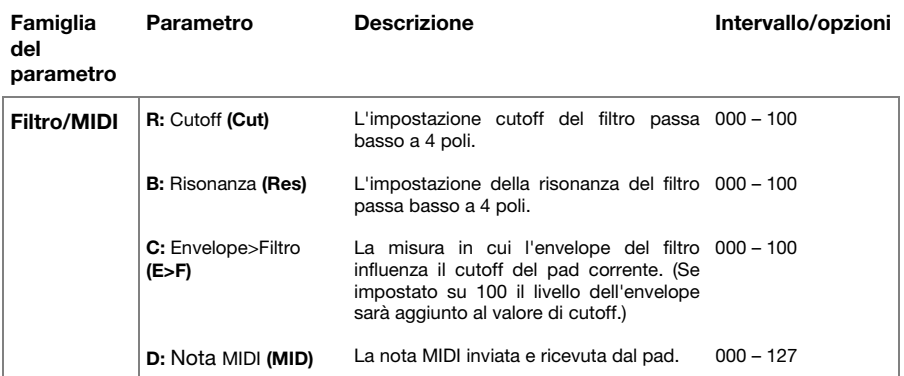

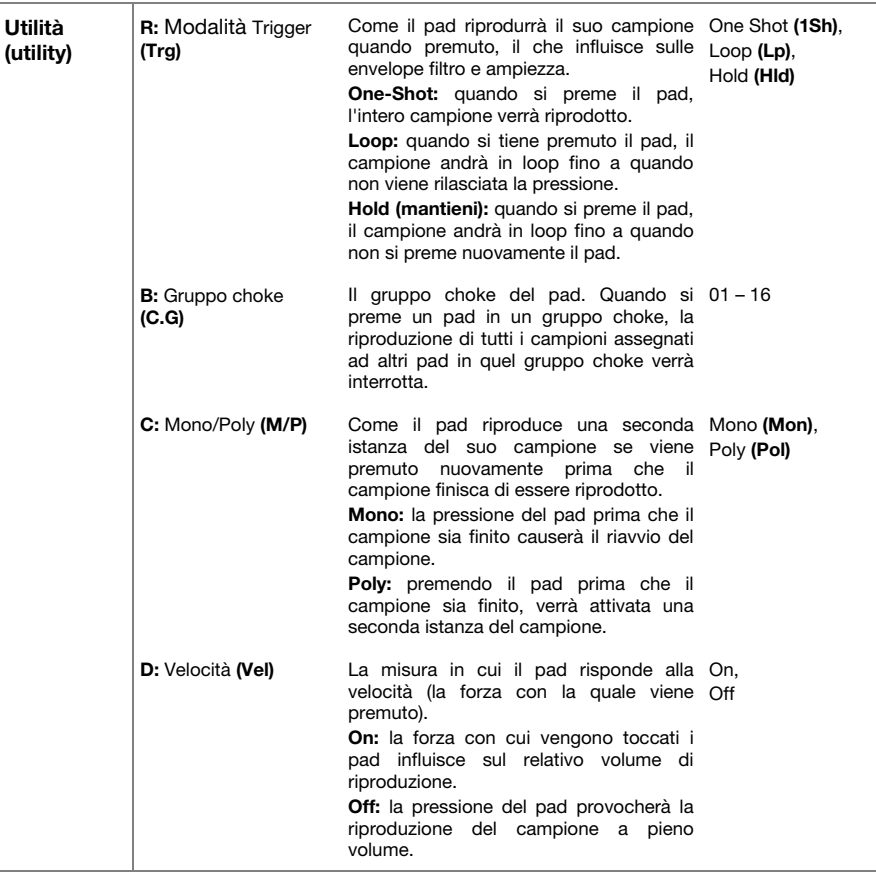

<span id="page-41-0"></span>

### **Salvataggio dei Kit**

Se si cambia il kit selezionato attualmente, si perdono tutte le modifiche effettuate quando si caricano kit diversi a meno che non venga salvato.

#### **Per salvare il kit corrente:**

- 1. Premere entrambi i tasti **Select +/–** contemporaneamente. A display verrà chiesto se si desidera salvare il kit corrente.
- 2. Servirsi della **manopola Value** per selezionare **Overwrite** (sovrascrivi) o **Copy** (copia).

Se si seleziona **Overwrite**, premere la **manopola Value** per salvare tutte le modifiche al kit corrente, o premere qualsiasi altro tasto per annullare.

Se si seleziona **Copy**, premere la **manopola Value** per salvare tutte le modifiche a un nuovo kit, o premere qualsiasi altro tasto per annullare.

L'MPX16 salverà il kit sul numero di kit disponibile successivo (ad es. se sono già stati salvati 12 kit utenti sulla scheda SD, il kit utente successivo sarà **e13**).

#### **Utilizzo dell'MPX16 come controller USB-MIDI**

Per utilizzare l'MPX16 come controller MIDI, servirsi di un cavo USB standard per collegare la Porta USB alla porta USB del computer, quindi accenderlo. I pad dell'MPX16 riceveranno e invieranno messaggi nota MIDI da e verso il computer. (Gli stessi messaggi nota MIDI saranno anche inviati dal jack **MIDI Out** dell'MPX16.)

#### **Utilizzo dell'MPX16 come lettore di schede SD**

Per utilizzare l'MPX16 come lettore di schede SD, servirsi di un cavo USB standard per collegare la **Porta USB** alla porta USB del computer, quindi accenderlo tenendo premuto il tasto **Main**. Il computer riconosce una scheda SD collegata come dispositivo di memoria di massa. (L'MPX16 non può essere utilizzato con le sue funzioni normali mentre viene utilizzato come lettore di schede SD.)

**Importante:** se si caricano file campione sulla scheda SD da utilizzarsi in seguito da parte dell'MPX16, assicurarsi che siano formattati correttamente. Per saperne di più, si veda sotto *[Operazione > Modifica di campioni > Formati](#page-38-0)*.

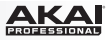

Besuchen Sie **[akaipro.com/mpx16](http://www.akaipro.com/mpx16)**, um den MPX File Conversion Utility

herunterzuladen.

## <span id="page-42-0"></span>**Benutzerhandbuch (Deutsch)**

## **Einleitung**

### **Lieferumfang**

MPX16 MPX File Conversion Utility *(Download)* Netzteil Benutzerhandbuch Sicherheitshinweise und Garantieinformationen

**Kundendienst** 

Die neuesten Informationen zu diesem Produkt (Systemanforderungen, Kompatibilitätsinformationen usw.) und die Registrierung Ihres Produkts finden Sie auf: **[akaipro.com/mpx16](http://www.akaipro.com/mpx16)**.

Für zusätzlichen Produkt-Support besuchen Sie **[akaipro.com/support](http://www.akaipro.com/support)**.

### **Schnellstart / Anschlussdiagramm**

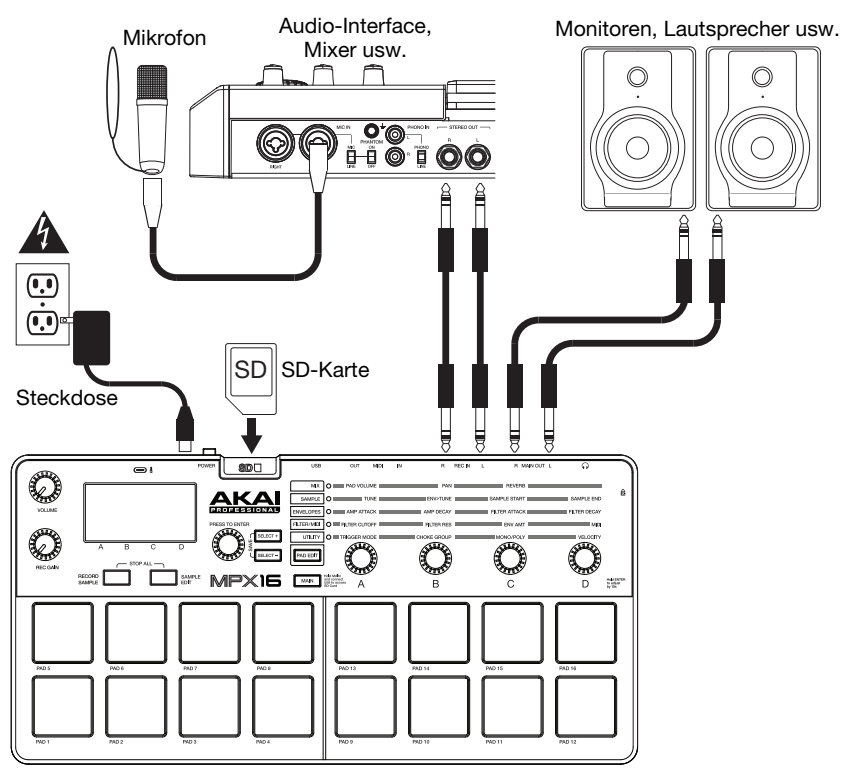

*Teile, die nicht im Lieferumfang angegeben sind, sind separat erhältlich.* 

### **Funktionen**

### **Oberseite**

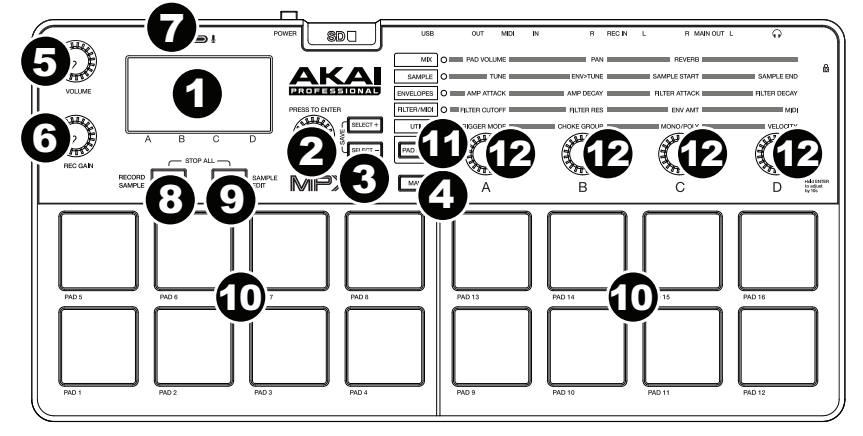

- 1. **Display:** Dieser Bildschirm zeigt die aktuellen Parameter und Werte je nach aktuellem Betrieb.
- 2. **Datenrad:** Drehen Sie diesen Knopf, um den aktuell ausgewählten Wert zu ändern, der am Display angezeigt wird. Halten Sie diesen Knopf gedrückt und drehen Sie ihn oder drehen Sie die **Parameter-Regler**, um sie in 10er-Schritten zu bewegen.
- 3. **Auswählen +/–:** Drücken Sie diese Tasten, um zum nächsten oder vorherigen Parameter oder zur am Display angezeigten Einstellung zu springen.

Drücken Sie beide Tasten gleichzeitig, um ein Kit zu speichern. Siehe *[Betrieb](#page-51-0) > Kits [speichern](#page-51-0)*, um mehr zu erfahren.

4. **Hauptbildschirm:** Drücken Sie diese Taste, um am Display zum Hauptbildschirm zurückzuspringen.

Halten Sie diese Taste gedrückt, während Sie den **USB-Anschluss** des MPX16 an den USB-Anschluss Ihres Computers verbinden, um auf eine SD-Karte zuzugreifen, die in den **SD-Kartensteckplatz** des MPX16 eingelegt ist. Siehe *[Betrieb > MPX16 als SD-](#page-51-0)[Kartenleser verwenden](#page-51-0)*, um mehr zu erfahren.

- 5. **Lautstärke:** Drehen Sie diesen Regler, um die Lautstärke des **Hauptausgangs** und des **Kopfhörerausgangs** einzustellen.
- 6. **Rec Gain:** Drehen Sie diesen Regler, um den Pegel des aufgezeichneten Eingangssignals einzustellen. Dies betrifft die **Rec In**.
- 7. **Mikrofon:** Nehmen Sie Audio über dieses eingebaute Mikrofon auf. Das Mikrofon wird automatisch deaktiviert, wenn ein Kabel in eine der **Rec In**-Buchsen gesteckt wird.
- 8. **Sample aufnehmen:** Drücken Sie diese Taste, um den Sample-Aufnahmemodus aufzurufen. Siehe *[Betrieb > Samples aufnehmen](#page-46-0)*, um mehr zu erfahren.

Drücken Sie diese Taste und **Sample bearbeiten** gleichzeitig, um alle vom MPX16 wiedergegebenen Sounds sofort stumm zu schalten.

9. **Sample bearbeiten:** Drücken Sie diese Taste, um in den Sample-Bearbeitungsmodus zu gelangen. Siehe *[Betrieb > Samples bearbeiten](#page-47-0)*, um mehr zu erfahren.

Drücken Sie diese Taste und **Sample aufnehmen** gleichzeitig, um alle vom MPX16 wiedergegebenen Sounds sofort stumm zu schalten.

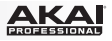

10. **Pads:** Drücken Sie diese Pads, um die Samples einer eingelegten SD-Karte (separat erhältlich) zu triggern. Die Pads sind anschlagdynamisch, was sie besonders reaktionsfähig und intuitiv spielbar macht. Siehe *[Betrieb > Pads bearbeiten](#page-49-0)*, um mehr zu erfahren.

Die Pads leuchten in verschiedenen Farben auf, um ihre aktuellen Zustände anzuzeigen:

- **Aus (keine Farbe):** Dem Pad ist kein Sample zugeordnet.
- **Gelb:** Dem Pad wurde ein Sample zugeordnet
- **Grün:** Das Sample, das diesem Pad zugeordnet ist, wird gerade abgespielt.
- **Rot:** Das Pad wird gerade bearbeitet (egal, ob ein Sample zugeordnet ist oder nicht).
- 11. **Pad bearbeiten:** Drücken Sie diese Taste, um durch die verfügbaren Parameter zu blättern, die die Regler steuern. Siehe *[Betrieb > Pads bearbeiten](#page-49-0)*, um mehr zu erfahren.
- 12. **Parameter-Regler:** Drehen Sie diese Regler, um die aktuell ausgewählten Parameter einzustellen, die jeweils oberhalb angezeigt werden. Siehe *[Betrieb > Pads bearbeiten](#page-49-0)*, um mehr zu erfahren.

### **Rückseite**

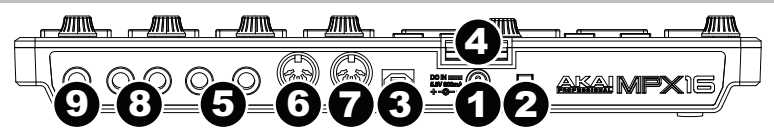

- 1. **Netzeingang:** Wenn Sie in Ihrem Setup keinen Computer verwenden möchten (d.h., wenn Sie MPX16 verwenden, um ein externes MIDI-Modul zu steuern), dann verbinden Sie diesen Netzeingang mit einer Steckdose mit dem inkludierten Adapter (5.8V DC, 860mA, mittlerer Pin mit positiver Polarität). Alternativ können Sie den **USB-Anschluss** des MPX16 über ein Standard-USB-Ladegerät (separat erhältlich) mit einer Steckdose verbinden.
- 2. **Ein-/Ausschalter:** Drücken Sie diese Taste, um das MPX16 ein- oder auszuschalten.
- 3. **USB-Port:** Verwenden Sie ein Standard-USB-Kabel, um diesen USB-Port mit Ihrem Computer zu verbinden. Der USB-Port des Computers bietet ausreichend Leistung, um das MPX16 mit Strom zu versorgen. Sie können jedoch auch das mitgelieferte Netzteil verwenden. Alternativ können Sie das MPX16 auch mit Strom versorgen, indem Sie diesen USB-Port über ein Standard-USB-Ladegerät (separat erhältlich) mit einer Steckdose verbinden. Diese Verbindung wird auch verwendet, um MIDI-Daten vom und zum Computer zu senden und zu empfangen.
- 4. **SD-Kartensteckplatz:** Stecken Sie eine handelsübliche SD-Karte mit Samples in diesen SD-Kartensteckplatz. Verwenden Sie die MPX File Conversion Utility-Software (gratis Download bei **[akaipro.com/mpx16](http://www.akaipro.com/mpx16)**), um Samples auf eine SD-Karte zu laden. Wenn Sie die Samples auf eine SD-Karte laden, ohne den MPX File Conversion Utility zu verwenden, lesen Sie bitte *[Betrieb >](#page-47-0) [Samples bearbeiten](#page-47-0)* um sicherzustellen, dass sie richtig formatiert sind.
- 5. **Rec In:** Verwenden Sie handelsübliche 1/4"(6,35 mm) TRS-Kabel, um diese Eingänge mit einer externen Audioquelle zu verbinden, um mit dem MPX16 aufzuzeichnen. Steuern Sie die Eingangsaufnahmepegel mit dem **Rec Gain**-Regler. Wenn Sie eine Monoquelle statt einer Stereoquelle aufzeichnen möchten, schließen Sie nur den linken Eingang an **(L)**. Das Anschließen eines Kabels an eine der beiden Buchsen deaktiviert automatisch das **Mikrofon**.
- 6. **MIDI In:** Verwenden Sie ein handelsübliches, fünfpoliges MIDI-Kabel, um dieses MIDI In mit dem MIDI Out eines externen MIDI-Geräts zu verbinden (z.B. einem anderen MIDI-Controller). Die MIDI-Nachrichten, die an dieses MIDI In gesendet werden, werden über den USB-Port an Ihren Computer gesendet.
- 7. **MIDI Out:** Verwenden Sie ein handelsübliches, fünfpoliges MIDI-Kabel, um diesen Ausgang mit dem MIDI IN eines externen MIDI-Geräts zu verbinden (z.B. einem Synthesizer, Sequenzer, Drum-Computer etc.).
- 8. **Hauptausgang:** Verwenden Sie handelsübliche 1/4" TS-Kabel (6.35 mm), um diese Ausgänge an einen Lautsprecher oder ein Verstärkersystem anzuschließen. Für Mono schließen Sie nur ein Kabel an den linken Ausgang **(L)** an. Stellen Sie die Lautstärke dieser Ausgänge mit dem **Lautstärkeregler** ein.
- 9. **Kopfhörerausgang:** Verbinden Sie handelsübliche 1/4" (6,35 mm) Stereo-Kopfhörer mit diesem Ausgang. Stellen Sie die Lautstärke dieses Ausgangs mit dem **Lautstärkeregler** ein.

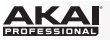

### **Betrieb**

### **Einführung**

MPX16 verwaltet Ihre Samples, Pads und deren Einstellungen durch eine Speicherung in Kits. Dieses Kapitel behandelt die folgenden Themen:

*Überblick über das Display Auswahl der Kits [Samples aufnehmen](#page-46-0) [Samples bearbeiten](#page-47-0)  [Pads bearbeiten](#page-49-0) [Kits speichern](#page-51-0)  [Das MPX16 als USB-MIDI-Controller verwenden](#page-51-0)  [Das MPX16 als SD-Kartenleser verwenden](#page-51-0)* 

### **Überblick über das Display**

Dies ist eine Übersicht über das MPX16-Display am **Hauptbildschirm**. Verwenden Sie die **Auswahltasten +/-**, um den Cursor zwischen den verschiedenen Feldern zu bewegen und verwenden Sie das **Datenrad**, um die aktuell ausgewählten Einstellungen oder Werte des Felds zu ändern.

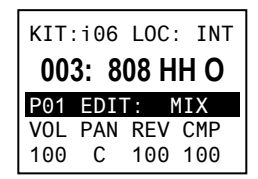

**Kit:** Zeigt die Preset-Nummer und, ob es sich um ein Internes Kit (mit dem Präfix "i") oder ein Benutzer-Kit (mit dem Präfix "**e**") handelt.

**Sample-Speicherort (Loc):** Zeigt den Speicherort des Samples an, entweder in der MPX16 internen Sample-Bibliothek oder auf einer eingelegten SD-Karte (separat erhältlich).

**Sample-Name:** Zeigt den Namen des ausgewählten Samples der internen Sample-Bibliothek des MPX16 oder den Namen einer eingelegten SD-Karte an (separat erhältlich).

**Pad bearbeiten:** Zeigt das aktuell gewählte Pad und den Parametertyp an: **Mix**, **Sample (Smple)**, **Hüllkurven (Envs)**, **Filter/MIDI (Filt)** oder **Optionen (Util)**. Wählen Sie ein Pad aus, indem Sie auf das Pad drücken. Wählen Sie den Parameter-Typ durch Drücken der Taste **Pad bearbeiten** aus.

**Parameter:** Zeigt die vier Parameter, die derzeit von den vier **Parameterreglern** gesteuert werden. Diese werden je nach Parametertyp variieren.

### **Auswahl der Kits**

Ein "Kit" enthält den Speicherort, den Namen und oder die Nummer des Pads und seine entsprechenden Parameter.

### **So wählen Sie ein Kit aus:**

- 1. Verwenden Sie die Tasten **Auswahl +/–**, um den Cursor auf das **Kit**-Feld zu bewegen.
- 2. Verwenden Sie das **Datenrad**, um durch die Kit-Nummern zu blättern. (Interne Kits haben das Präfix "**i**", Benutzer-Kits das Präfix "**e**" vorangestellt.)
- 3. Wenn die gewünschte Kit-Nummer angezeigt wird, warten Sie ein paar Sekunden. Das Kit wird automatisch geladen.

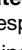

Um das Sample zu behalten, aber es noch keinem Pad zuzuweisen, drücken Sie die **Main-Taste**.

### <span id="page-46-0"></span>**Samples aufnehmen**

Im Modus Samples aufnehmen können Sie ein Sample auf eine angeschlossene SD-Karte mit dem eingebauten **Mikrofon** oder den **Rec-In**-Buchsen aufzeichnen. Die Samples werden als **WAV-**Dateien gespeichert.

**Wichtig:** Um in den Modus Sample aufnehmen zu schalten, muss sich eine SD-Karte im **SD-Kartensteckplatz** befinden.

#### **Um den Modus Sample aufnehmen zu starten oder zu verlassen**, drücken Sie die Taste **Sample aufnehmen**.

Dies ist eine Übersicht der MPX16-Anzeige am Bildschirm **Sample aufnehmen**. Verwenden Sie die **Auswahltasten +/-**, um den Cursor zwischen den verschiedenen Feldern zu bewegen und verwenden Sie das **Datenrad**, um die aktuell ausgewählten Einstellungen oder Werte des Felds zu ändern.

- **Monitor (Mon):** Bestimmt, ob die aufgenommenen Audiodaten an den **Hauptausgang** / **Kopfhörerausgang (On)** oder keine dieser Ausgänge **(Aus)** gesendet werden.
- **Quelle:** Bestimmt, von wo das Sample aufgezeichnet wird. Bei der Einstellung **Mono L** wird nur das Monosignal von der linken **Hauptausgangs**-Buchse aufgezeichnet. Bei der Einstellung **Mono R** wird nur das Monosignal von der rechten **Hauptausgangs**-Buchse aufgezeichnet. Ist **Stereo** eingestellt, so wird das Stereosignal von beiden **Hauptausgangs**-Buchsen aufgezeichnet.
- **Schwellenwert (Thresh):** Legt fest, wie laut das Signal sein muss, bevor MPX16 die Aufnahme beginnt. Der verfügbare Bereich bewegt sich zwischen **-60 dB** und **0 dB**. Wahlweise können Sie den Schwellenwert ausschalten **(Off)**, damit Sie sofort nach Drücken des **Datenrads** mit der Aufnahme beginnen können.

#### **So nehmen Sie ein Sample auf:**

1. Drücken Sie das **Datenrad**.

Wenn ein **Schwellenwert** eingestellt ist, wird das MPX16 mit der Aufnahme beginnen, sobald das eingehende Audiosignal den **Schwellenwert** übersteigt. Alternativ können Sie einfach durch erneutes Drücken des **Datenrads** sofort mit der Aufnahme beginnen.

Wenn der **Schwellenwert** auf **Off** steht, drücken Sie das **Datenrad** mit der Aufnahme beginnen.

2. Beenden Sie die Aufnahme durch erneutes Drücken des **Datenrads**.

Um die aufgenommenen Samples zu behalten, drücken Sie ein weiteres Mal auf das **Datenrad**. Verwenden Sie die **Auswahltasten +/-**, um den Cursor zu bewegen und verwenden Sie das **Datenrad**, um den Buchstaben zu ändern. Um das aufgezeichnete Sample zu verwerfen und einen neuen Versuch zu starten, drücken Sie **Sample aufnehmen**.

3. Nach der Benennung des Samples, werden Sie aufgefordert, das Sample einem Pad zuzuweisen.

Um das Sample einem Pad zuzuweisen, drücken Sie das gewünschte Pad und drücken dann das **Datenrad**. Dies ersetzt das Sample dieses Pads mit dem eben gespeicherten Sample.

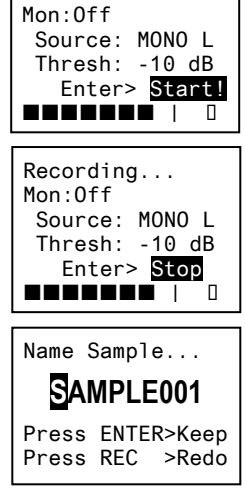

Armed...

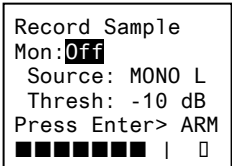

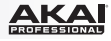

<span id="page-47-0"></span>

#### **Samples bearbeiten**

Im Sample-Bearbeitungsmodus können Sie verschiedene Bearbeitungsprozesse auf der eingesteckten SD-Karte durchführen.

**Wichtig:** Um in den Sample-Bearbeitungsmodus zu schalten, muss sich eine SD-Karte im **SD-Kartensteckplatz** befinden.

**Um den Sample-Bearbeitungsmodus zu starten oder zu verlassen,** drücken Sie die Taste **Sample bearbeiten** und Verwenden Sie das **Datenrad**, um die Sample des **Sample**-Felds zu ändern.

**Um ein anderes Pad auszuwählen, drücken Sie die Taste Sample bearbeiten**, um den Sample-Bearbeitungsmodus zu verlassen und wiederholen den oben beschriebenen Vorgang.

Dies ist eine Übersicht der MPX16-Anzeige am Bildschirm **Sample bearbeiten**. Verwenden Sie die **Auswahltasten +/-**, um den Cursor zwischen den verschiedenen Feldern zu bewegen und verwenden Sie das **Datenrad**, um die aktuell ausgewählten Einstellungen oder Werte des Felds zu ändern.

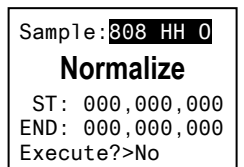

- **Sample-Name:** Zeigt den Namen des ausgewählten Samples auf einer eingelegten SD-Karte aus.
- **Bearbeitungsprozess:** Zeigt den aktuellen Bearbeitungsprozess:
	- **In neues Sample kopieren:** Dieser Vorgang kopiert das Sample-Audio in eine neue Sample-Datei. Dem neuen Sample wird im Namen eine Ziffer nachgestellt, um es vom Original zu unterscheiden.
	- o **Umbenennen:** Durch diesen Vorgang können Sie den Namen des Samples bearbeiten. Wenn Sie einen Namen eines Samples eingeben, der bereits auf der SD-Karte gespeichert ist, werden Sie gefragt, ob Sie das Sample überschreiben oder zum vorherigen Bildschirm zurückspringen möchten.
	- o **Löschen:** Mit diesem Verfahren können Sie das Sample von der SD-Karte löschen. Sie werden aufgefordert, den Löschvorgang zu bestätigen oder abzubrechen und zum vorherigen Bildschirm zurückzukehren.
	- o **Einblenden:** Dieser Prozess blendet das Audiosignal des Sample mithilfe einer logarithmischen Kurve langsam ein und zwar beginnend bei **-∞ dB** am Startpunkt bis zur vollen Lautstärke am Endpunkt.
	- o **Ausblenden:** Dieser Prozess blendet das Audiosignal des Sample mithilfe einer logarithmischen Kurve langsam aus und zwar beginnend mit der vollen Lautstärke am Startpunkt bis **-∞ dB** am Endpunkt.
	- o **In neues Sample extrahieren:** Bei diesem Verfahren wird das Sample-Audiosignal zwischen dem Start- und Endpunkt verwendet, um eine neue Sample-Datei zu erstellen. Dem neuen Sample wird im Namen eine Ziffer nachgestellt, um es vom Original zu unterscheiden.
	- o **Verwerfen:** Dieser Prozess schneidet das Sample zurecht, indem Audiosignale zwischen dem Startpunkt und Endpunkt gelöscht werden.
	- o **Stereo>Mono:** Dieser Prozess wandelt ein Stereo-Sample in ein Mono-Sample um. Ist die Quelle **Links**, wird nur der linke Kanal verwendet. Ist die Quelle **Rechts**, wird nur der rechte Kanal verwendet. Ist die Quelle **Summe**, werden die linken und rechten Kanäle summiert.
	- o **Normalisieren:** Dieses Verfahren misst die Amplitude des gesamten Samples und stimmt seine Gesamtlautstärke ab, damit die Spitzen des Samples bei **0 dB** liegen.
	- o **Umkehren:** Dieser Prozess spielt das Sample rückwärts ab.

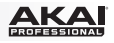

- <span id="page-48-0"></span>• **Sample-Startpunkt (St):** Sie können diese Einstellung für Bearbeitungsprozesse anpassen, die auf ein bestimmtes Sample-Segment angewendet wird.
- **Sample-Endpunkt (End):** Sie können diese Einstellung an die Bearbeitungsprozesse anpassen, die auf ein bestimmtes Sample-Segment angewendet werden.
- **Ausführen:** Für Bearbeitungsprozesse, die eine Bestätigung bedürfen, drücken Sie das **Datenrad**, um die Durchführung des Vorgangs zu bestätigen **(Yes)** oder abzubrechen **(No)**.

### **Über Formate**

Sie können MPX16 benutzen, um Ihre eigenen Samples anstelle der Samples der MPX16 internen Sample-Bibliothek zu triggern. Achten Sie jedoch darauf, dass Sie Ihre Dateien und die SD-Karte korrekt für die Verwendung mit dem MPX16 formatiert haben.

Laden Sie die Sample-Dateien auf eine SD-Karte (separat erhältlich), indem Sie folgendes tun:

- Legen Sie eine SD-Karte in den MPX16 SD-Kartensteckplatz ein und verwenden Sie dann MPX16 als SD-Kartenleser (siehe *[MPX16 als SD-Kartenleser verwenden](#page-51-0)*, um zu erfahren, wie Sie dies bewerkstelligen). Verwenden Sie im Anschluss den MPX File Conversion Utility (gratis Download bei **[akaipro.com/mpx16](http://www.akaipro.com/mpx16)**).
- mit einem SD-Kartenleser eines Drittanbieters.

**Bitte beachten Sie die folgenden Punkte** (vor allem, wenn Sie den MPX File Conversion Utility nicht verwenden)**:** 

- Die Sample-Dateien müssen **16-Bit**, **Mono- oder Stereo-WAVs** sein. Sie können eine Abtastrate von **48**, **44.1**, **32**, **22.05** oder **11.205 KHz** haben.
- Die Sample-Dateien müssen im **Hauptverzeichnis** der Karte und nicht in einem Unterverzeichnis gespeichert sein.
- Sie können eine SD- oder SDHC-Karte mit einer Kapazität von bis zu **32 GB** verwenden.
- Wir empfehlen, die SD-Karte auf ein **FAT32-Dateisystem** zu formatieren (falls dies nicht schon geschehen ist) und Ihre Sample-Dateien diesem Format entsprechend zu benennen. Dies bedeutet:
- Verwenden Sie keine der folgenden Zeichen: **" \* / \ : < > ? |**
- Verwenden Sie keine Leerzeichen.
- Beschränken Sie Ihre Dateinamen möglichst auf **8 Zeichen**.
- Im Hauptverzeichnis der Karte können bis zu **512 Dateien** gespeichert werden.
- Sie können den MPX16-Pads gleichzeitig Samples von bis zu **48 MB** zuweisen (die Sample-Bibliothek auf der SD-Karte kann natürlich größer sein). Beachten Sie auch, dass die Sample-Größe beim Laden aufgerundet wird (ein 2,1 MB Sample wird auf der SD-Karte z.B. als 3 MB Sample behandelt, wenn es einem Pad zugeordnet ist).

<span id="page-49-0"></span>**AKA** 

### **Pads bearbeiten**

Um die Parameter eines Pads zu bearbeiten, drücken Sie Taste **Pad bearbeiten**, um durch die verfügbaren Parameter-Familien zu blättern und verwenden dann **Parameterregler A**-**D**, um die entsprechenden Parameter einzustellen.

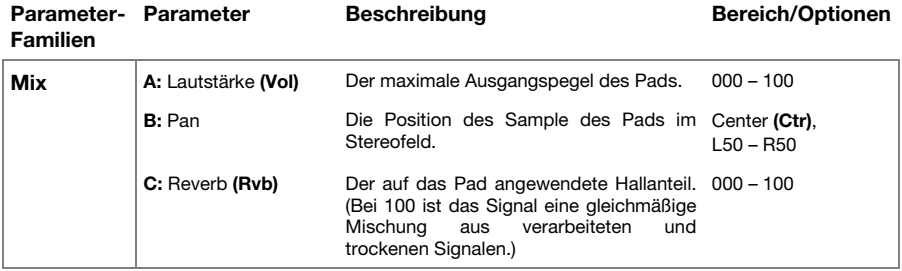

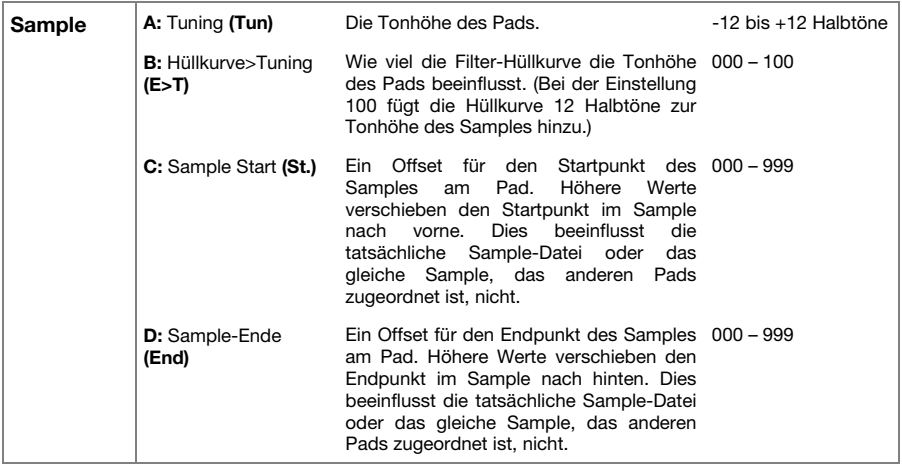

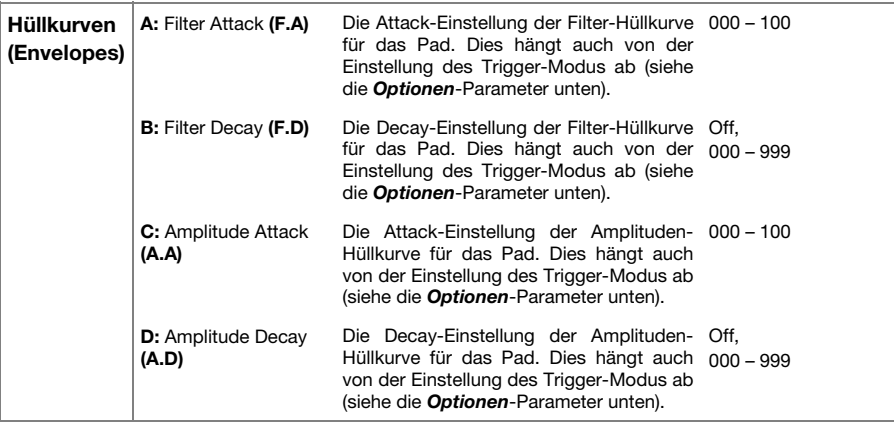

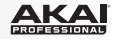

<span id="page-50-0"></span>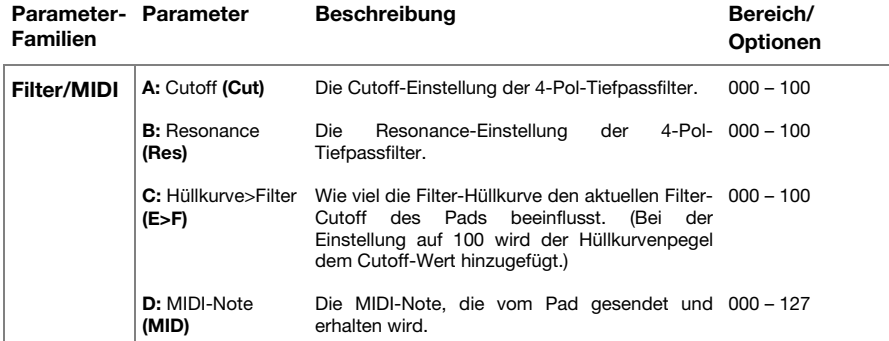

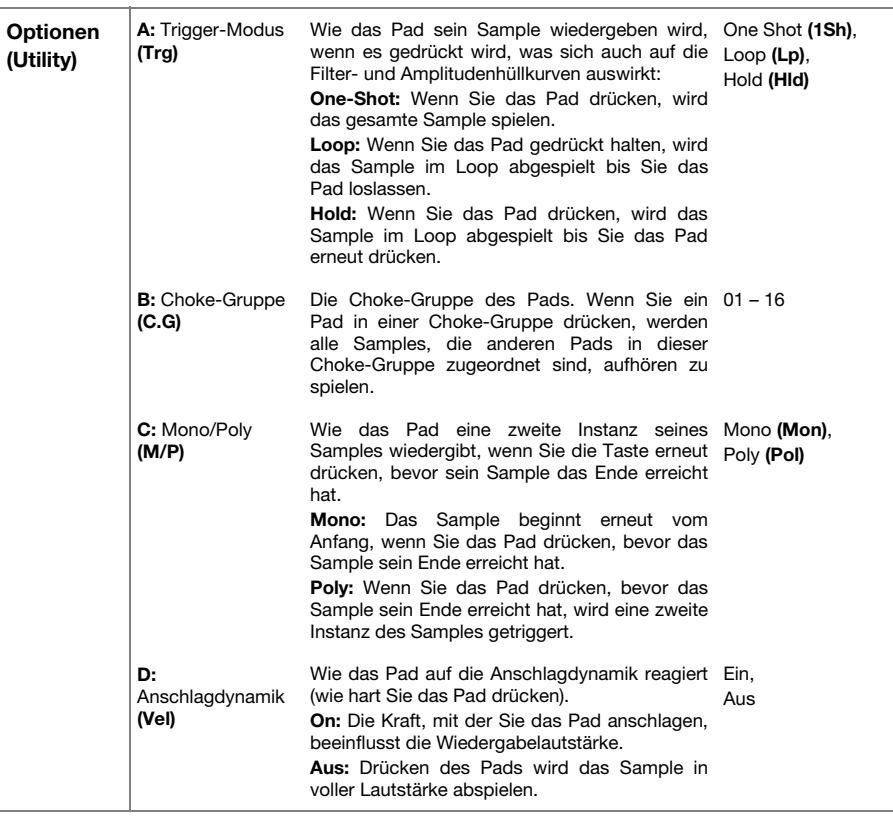

<span id="page-51-0"></span>

### **Kits speichern**

Wenn Sie das aktuell ausgewählte Kit ändern, werden Sie alle vorgenommenen Änderungen verlieren, wenn Sie ein anderes Kit laden ohne es zu speichern.

#### **Um das aktuelle Kit zu speichern:**

- 1. Drücken Sie beide **Auswahltasten +/-** gleichzeitig. Am Display werden Sie gefragt, ob Sie das aktuelle Kit speichern möchten.
- 2. Verwenden Sie das **Datenrad**, um **Überschreiben** oder **Kopie** zu wählen.

Wenn Sie **Überschreiben** wählen, drücken Sie das **Datenrad**, um alle Änderungen am aktuellen Kit zu speichern oder drücken Sie eine beliebige andere Taste, um abzubrechen.

Wenn Sie **Kopieren** wählen, drücken Sie das **Datenrad**, um alle Änderungen am aktuellen Kit zu speichern oder drücken eine beliebige andere Taste, um abzubrechen.

Das MPX16 wird das Kit auf die nächste verfügbare Benutzer-Kit-Nummer speichern (wenn Sie z.B. bereits 12 Benutzer-Kits auf der SD-Karte gespeichert haben, ist das nächste verfügbare Benutzer-Kit **e13**).

#### **Das MPX16 als USB-MIDI-Controller verwenden**

Um das MPX16 als MIDI-Controller zu verwenden, benötigen Sie ein handelsübliches USB-Kabel, um seinen **USB-Anschluss** mit dem USB-Anschluss Ihres Computers zu verbinden. Schalten Sie es nun ein. Die Pads des MPX16 werden MIDI-Noten-Nachrichten an und von Ihrem Computer senden und empfangen. (Die gleichen MIDI-Noten-Nachrichten werden auch von der **MIDI Out-Buchse** des MPX16 gesendet.)

#### **Das MPX16 als SD-Kartenleser verwenden**

Um das MPX16 als SD-Kartenleser zu verwenden, benötigen Sie ein handelsübliches USB-Kabel, um seinen **USB-Anschluss** mit dem USB-Anschluss Ihres Computers zu verbinden. Schalten Sie das Gerät dann ein während Sie die **Main-Taste** gedrückt halten. Der Computer wird eine angeschlossene SD-Karte als Massenspeichergerät erkennen. (Das MPX16 kann nicht im normalen Betrieb verwendet werden, während es als SD-Kartenleser genutzt wird.)

**Wichtig:** Wenn Sie Sample-Dateien auf die SD-Karte für die spätere Verwendung mit dem MPX16 laden, vergewissern Sie sich bitte, dass diese korrekt formatiert sind. Siehe *[Betrieb >](#page-48-0) [Samples bearbeiten > Über Formate](#page-48-0)*, um mehr zu erfahren.

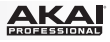

# <span id="page-52-0"></span>**Appendix (English)**

### **Technical Specifications**

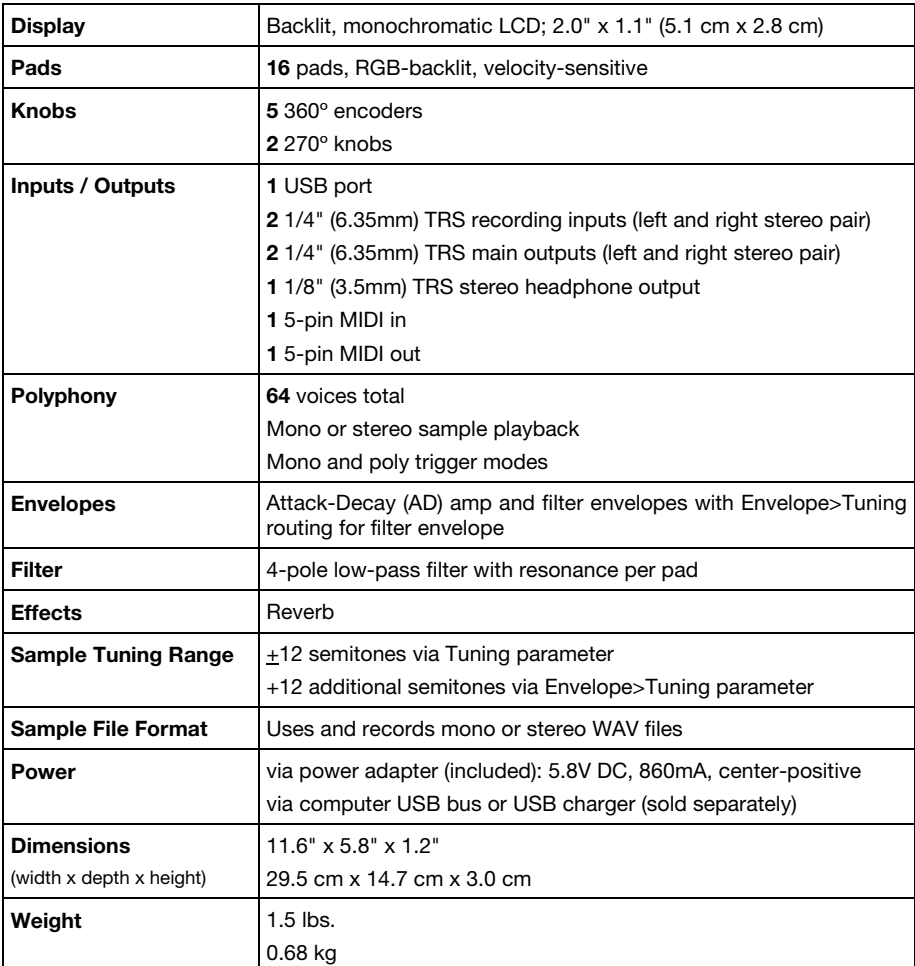

*Specifications are subject to change without notice.* 

### **Trademarks and Licenses**

Akai Professional is a trademark of inMusic Brands, Inc., registered in the U.S. and other countries.

SD and SDHC are trademarks or registered trademarks of SD-3C, LLC in the United States, other countries or both.

All other product or company names are trademarks or registered trademarks of their respective owners.

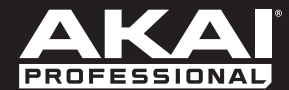

**[akaipro.com](http://www.akaipro.com)** Manual Version 1.4